# Online Bulegoa

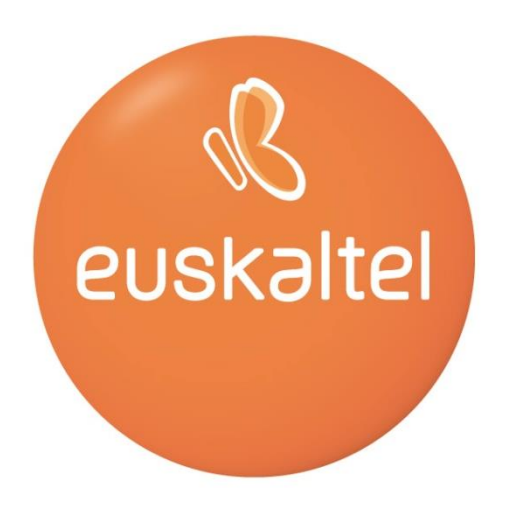

## Erabiltzailearen eskuliburua

## **AURKIBIDEA**

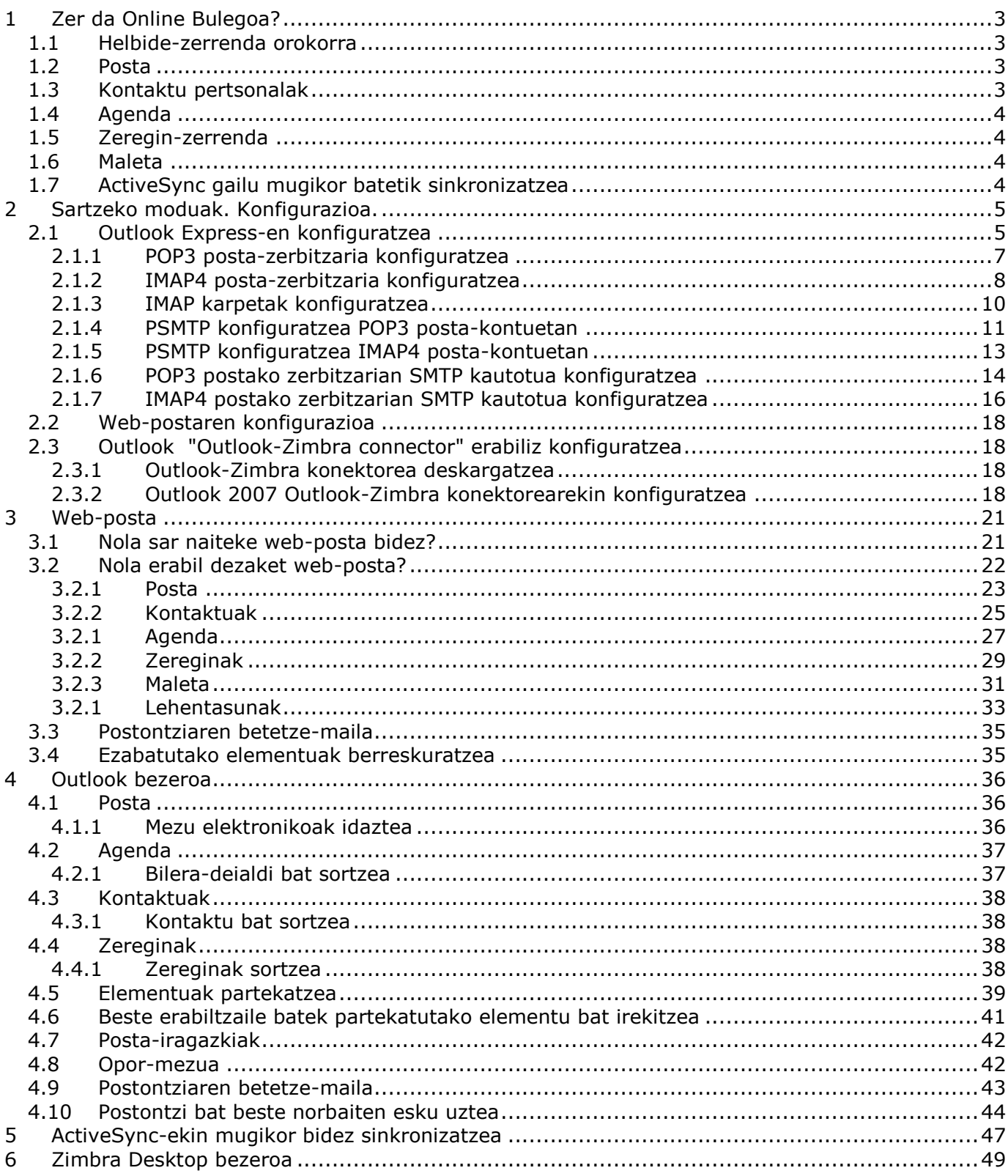

## <span id="page-2-0"></span>**1 Zer da Online Bulegoa?**

*Online Bulegoa irtenbide global bat da, enpresek Interneten dituzten beharrak asetzeko, postako, produktibitate pertsonaleko eta lankidetzako zerbitzu aurreratuen bidez.*

*Eskuliburu honetan, zerbitzu hauek deskribatuko ditugu:*

- Helbide-zerrenda orokorra
- Posta
- Kontaktu pertsonalak
- Agenda
- Oharrak
- Zeregin-zerrenda
- Maleta
- Mugikorreko sinkronizazioa

Zerbitzu horiekin, zure enpresak lan-ingurune partekatua eta segurua izango du Internetetik eskuragarri, eta, han, erabiltzaile guztiek informazioa eta baliabideak partekatu ahal izango dituzte eguneko 24 orduetan eta urteko 365 egunetan, edozein lekutan daudela ere.

## <span id="page-2-1"></span>**1.1 Helbide-zerrenda orokorra**

*Helbide-zerrenda orokorra Online Bulegoa*ren erabiltzaile guztiei eskaintzen zaien zerbitzua da. Helbide-liburu arruntak bezala erabil daiteke, baina *Online Bulegoa*ren erabiltzaile guztiak biltzen ditu, eta automatikoki sortzen da. Erabiltzaile guztiak sar daitezke horra. Erabiltzaileen arteko komunikazioak arindu egiten ditu, beste erabiltzaile baten izena idaztea nahikoa baitute haren informazioa jasotzeko.

#### <span id="page-2-2"></span>**1.2 Posta**

Posta elektronikoko zerbitzua da *Posta*, *Online Bulegoa*ren erabiltzaile guztiei eskaintzen zaiena, kanpoko (bezero, hornitzaile eta abarrekin) nahiz barruko pertsonekin komunika daitezen.

Zerbitzu honen berezitasuna hauxe da: *helbide-zerrenda orokorrarekin*, *kontaktu pertsonalekin* eta *kontaktu partekatuekin* batera, komunikazioa arindu egiten du, ez *Online Bulegoa*ren erabiltzaileen artean bakarrik (helbide-zerrenda orokorra), baita hirugarrenekin ere (kontaktu pertsonalekin eta kontaktu partekatuekin).

Postara hiru eratara sar daiteke:

- Posta tradizionaleko tresna baten bidez (POP3 edo IMAP4), adibidez: Outlook Express, Eudora, Netscape, etab.
- Web-nabigatzaile baten bidez, modu seguruan
- Outlook bidez, Outlook-Zimbra konektorearekin

**Oharra:** *Online Bulegoan*, jaso edo bidaltzen diren mezuek ezin dituzte 20 Mb baino gehiago izan.

#### <span id="page-2-3"></span>**1.3 Kontaktu pertsonalak**

*Kontaktu pertsonalak* Online Bulegoaren erabiltzaile guztiei eskaintzen zaien zerbitzu bat da. Kontaktu-liburuxka pertsonal bat da. Zure kontaktuen datuak gordetzeko aukera ematen dizu (helbide elektronikoak, telefono finkoa, telefono mugikorra, helbidea eta abar). Hala, ez dituzu gogoan izan beharko zure kontaktuen helbide elektronikoak. Halaber, informazio hori edozein lekutatik ikusi ahal izango duzu Internet bidez.

Kontaktu pertsonaletara bi eratara sar zaitezke:

- Web-nabigatzaile baten bidez, modu seguruan
- Outlook bidez, Outlook-Zimbra konektorearekin

#### <span id="page-3-0"></span>**1.4 Agenda**

*Online Bulegoa*ren erabiltzaileek erabil dezaketen zerbitzu bat da *Agenda*. Zerbitzu honek zure bilerak edo eguneroko jarduerak programatzeko aukera ematen dizu, eta haietako bakoitzaren iraupena zehaztu dezakezu. Aukera hauek ere badituzu: agenda partekatzea (beste erabiltzaileek zure agenda ikusteko edo aldatzeko baimena dute), beste pertsona batzuk libre dauden ala ez kontsultatzea eta beste pertsona batzuei bileretarako deia egitea. Bilerarako deia egin zaien pertsonek gonbidapena onartu edo ezetsi egin ahal izango dute. Horrez gain, agendan beste sarrera bat sortuko zaie.

Agendara sartzeko bi era daude:

- Web-nabigatzaile baten bidez, modu seguruan
- Outlook bidez, Outlook-Zimbra konektorearekin

#### <span id="page-3-1"></span>**1.5 Zeregin-zerrenda**

*Online Bulegoa*ren erabiltzaileek erabil dezaketen zerbitzu bat da *Zeregin-zerrenda*. Plangintzarako tresna honi esker, zeregin-zerrenda bat sor dezakezu, haiei buruzko informazioa jasotzeko, eta, gero, lehentasunak, hasiera- eta amaiera-datak, egindako lanaren ehunekoa eta zereginaren deskribapena zehaztu ditzakezu.

Zeregin-zerrendara sartzeko bi era daude:

- Web-nabigatzaile baten bidez, modu seguruan
- Outlook bidez, Outlook-Zimbra konektorearekin

#### <span id="page-3-2"></span>**1.6 Maleta**

*Online Bulegoa*ren erabiltzaileek erabil dezaketen zerbitzu bat da *Maleta*. Karpeta-egitura duen disko-espazio bat da, eta, han, zeuk erabiltzeko informazioa (fitxategiak) gorde dezakezu. Informazioa beste erabiltzaile batzuekin parteka daiteke.

Disko gogor pertsonalera web-nabigatzaile baten bidez sar daiteke modu seguruan.

#### <span id="page-3-3"></span>**1.7 ActiveSync gailu mugikor batetik sinkronizatzea**

*Online Bulegoa*ren erabiltzaileek erabil dezaketen zerbitzu bat da *Gailu mugikor batetik Internet bidez sinkronizatzea*. Aukera ematen du Internet bidez *Online Bulegoa* zerbitzura sartzeko, ActiveSync posta-kontuak konfiguratzeko aukera ematen duen gailu mugikor bat erabiliz. Sinkronizazioaren bidez, bi gailuetako informazioa eguneratu daiteke, hau da, sinkronizazioa bi norabidetan egiten da.

## <span id="page-4-0"></span>**2 Sartzeko moduak. Konfigurazioa.**

*Online Bulegoa*ren zerbitzuetara sartzeko lau era daude.

- *Online Bulegoa*ren posta-zerbitzurako sarbidea, edozein POP3/IMAP4 posta-bezerotatik (Outlook Express, Netscape, etab.)
- *Online Bulegoa*ren zerbitzu guztietarako sarbidea, nabigatzaile baten bidez eta era seguruan, Interneteko edozein lekutatik, web-posta bidez.
- *Online Bulego*ko zerbitzu guztietarako sarbidea Outlook bezero astunetik(2)
- Mugikorreko sinkronizazioa

(2) Outlook-Zimbra konektorea erabiliz

<span id="page-4-1"></span>Ondoren, sartzeko modu bakoitza nola konfiguratzen den azalduko dugu.

## **2.1 Outlook Express-en konfiguratzea**

POP3 eta IMAP4 posta-zerbitzura sartzeko, POP eta IMAP kontuak konfiguratzeko aukera ematen duen posta-bezero baten bidez.

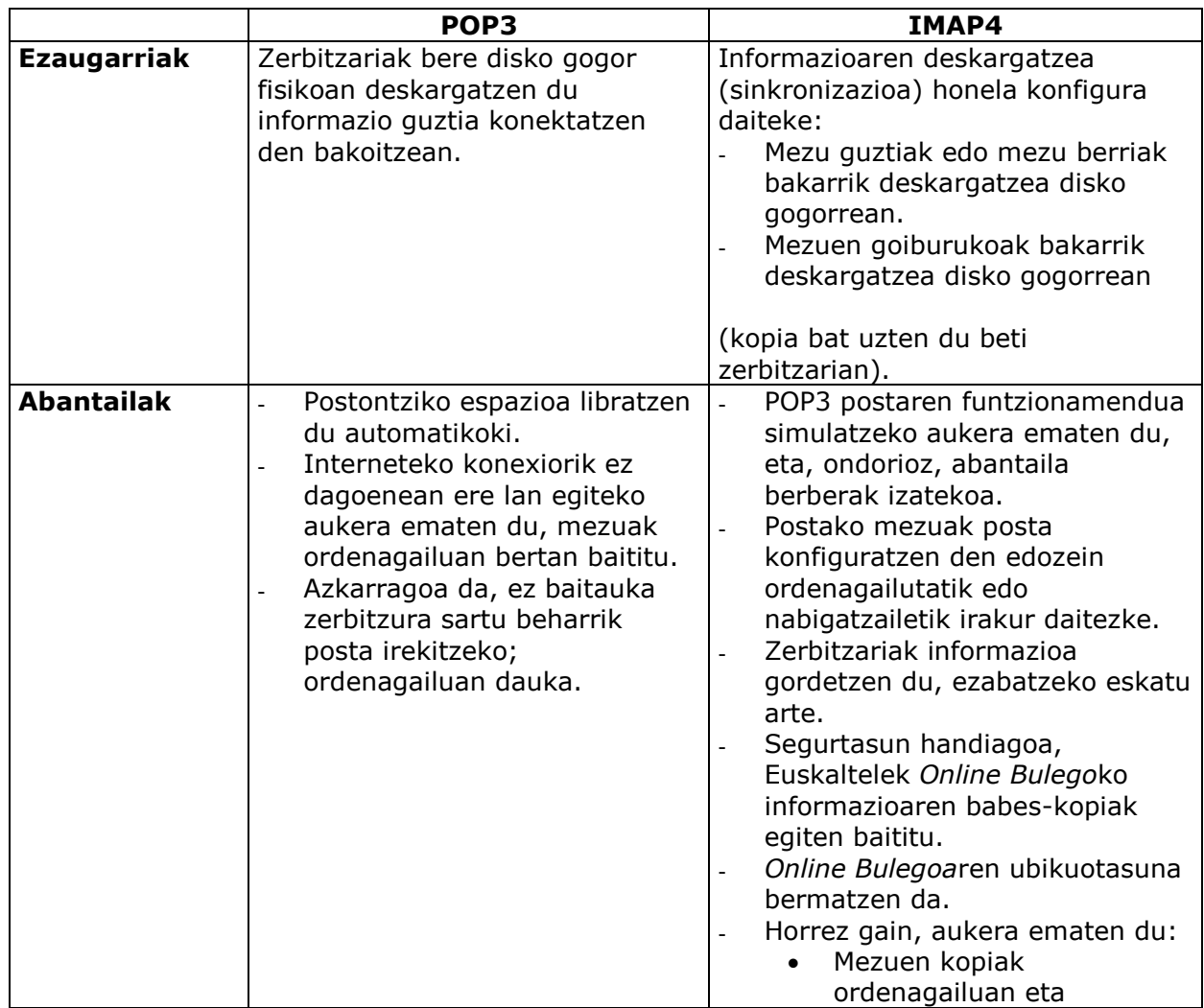

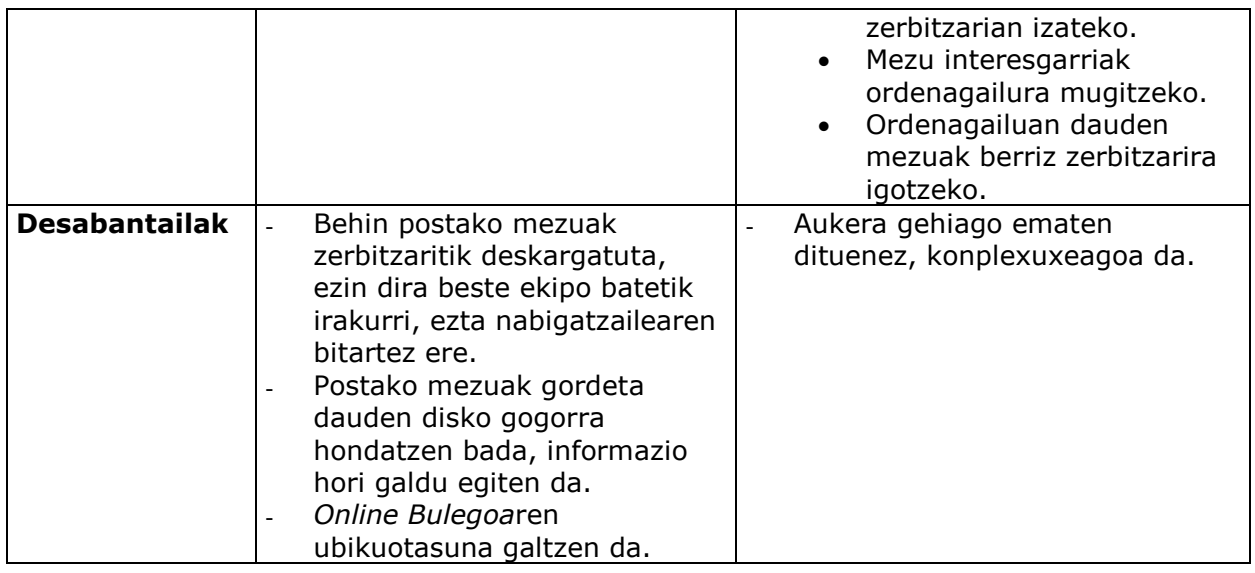

**Garrantzitsua:** Posta-kontua IMAP4 gisa konfiguratzea aholkatzen da, horrela, informazio guztia eskuratu ahal izateko edonondik eta edonoiz.

Hona hemen konfigurazio-adibide bat, Outlook Express bezeroa erabiltzen duena. POP eta IMAP kontuak onartzen dituen edozein bezero erabil daiteke.

- 1. Postako bezeroa jada instalatua baduzu:
	- Menu-barraren barruan, **HERRAMIENTAS** aukeran, hautatu **CUENTAS**...
	- **"Cuentas de Internet"** leihoan, hautatu **CORREO** fitxa.
	- **Sakatu AGREGAR -> CORREO**. "Asistente para la conexión a Internet" irekiko da. Jarraitu 2. puntuan.
- 2. Posta-bezerora sartzen zaren lehen aldia bada, "Asistente para la conexión a Internet" irekiko da zuzenean. Egin urrats hauek:
	- Idatzi zure mezuak bidaltzean zein izen agertzea nahi duzun. Sakatu **SIGUIENTE**.

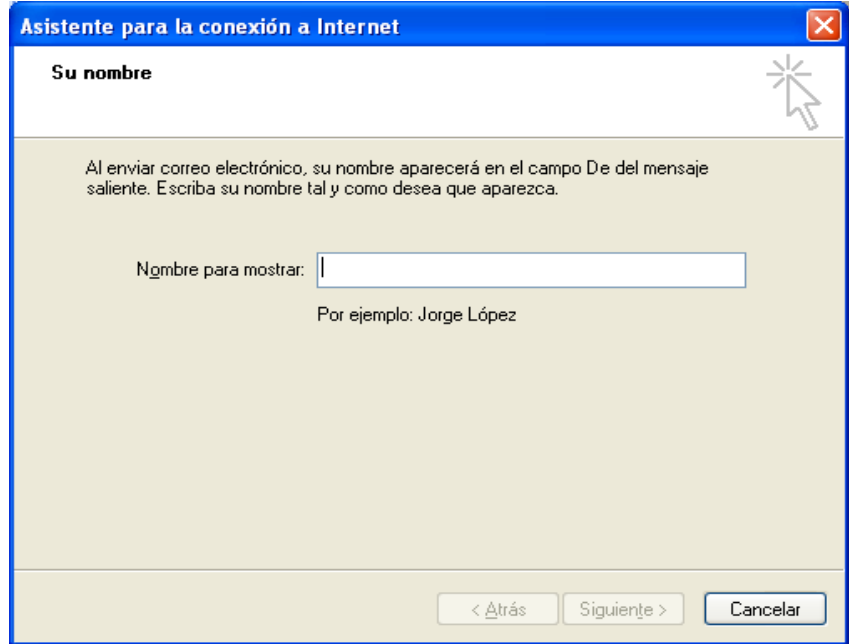

Sartu helbide elektronikoa. Sakatu **SIGUIENTE**.

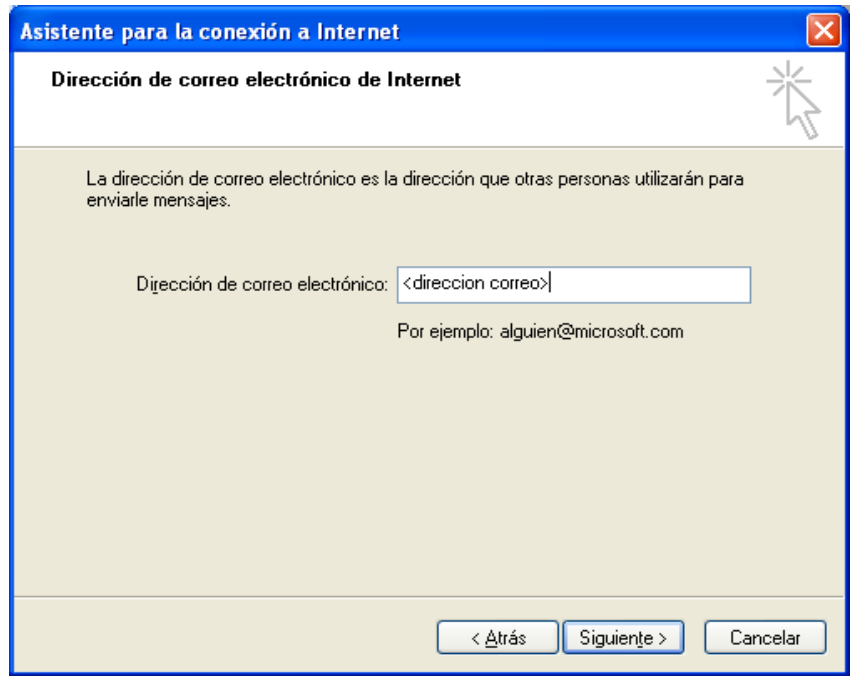

- Idatzi sarrerako postaren POP3 edo IMAP4 eta irteerako postaren SMTP zerbitzarien izenak. Sakatu **SIGUIENTE**.
	- POP3 zerbitzaria: pop3.oficina.euskaltel.com
	- IMAP4 zerbitzaria: imap4.oficina.euskaltel.com
	- SMTP zerbitzaria: smtpout.oficina.euskaltel.com

## <span id="page-6-0"></span>**2.1.1 POP3 posta-zerbitzaria konfiguratzea**

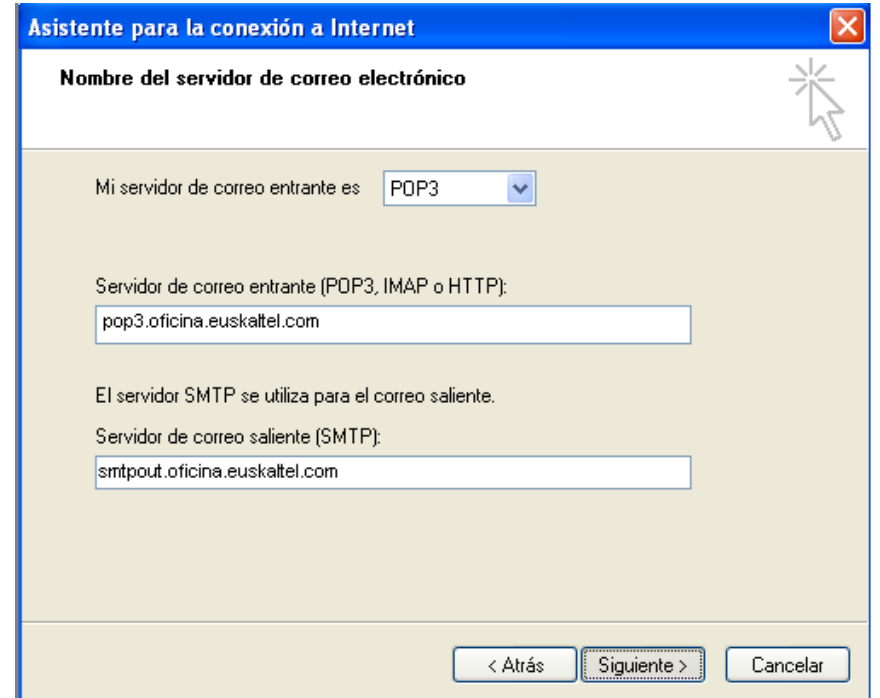

 Idatzi kontuaren izena (**"Nombre de la cuenta"**) eta pasahitza (**"Contraseña"**). Sakatu **SIGUIENTE**.

## Kontuaren izena: *helbide\_elektronikoa* Pasahitza: *Online Bulegoaren administratzaileak* emandakoa.

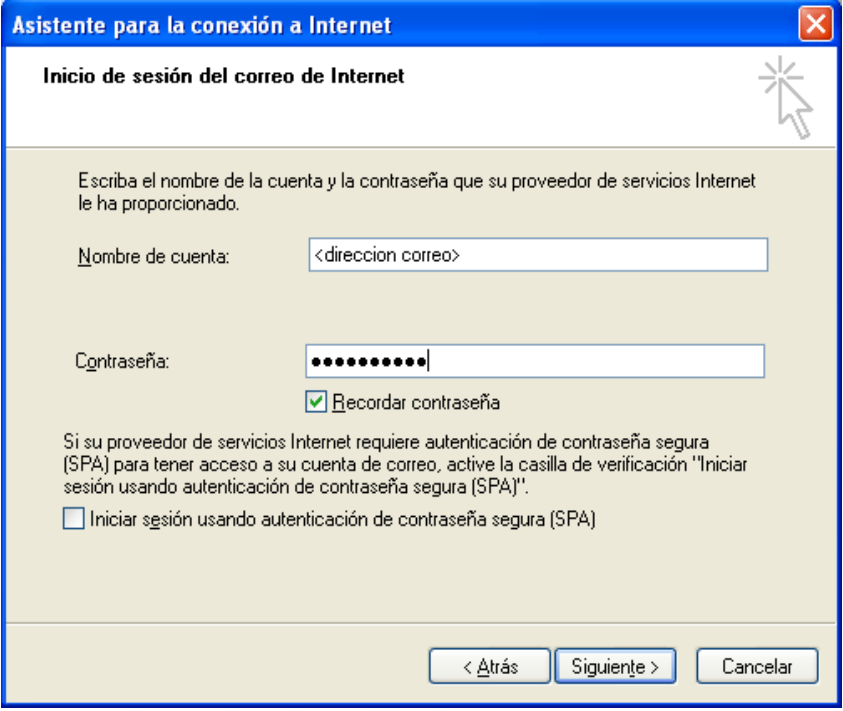

Posta-kontu berria konfiguratzen amaitzeko, sakatu **FINALIZAR.**

<span id="page-7-0"></span>Dagoeneko konfiguratua duzu *Online Bulego*ko posta-kontua. Hemendik aurrera, Outlook Express egunero erabili ahal izango duzu, *Online Bulegoa*k eskaintzen dizun postazerbitzuaz baliatzeko.

#### **2.1.2 IMAP4 posta-zerbitzaria konfiguratzea**

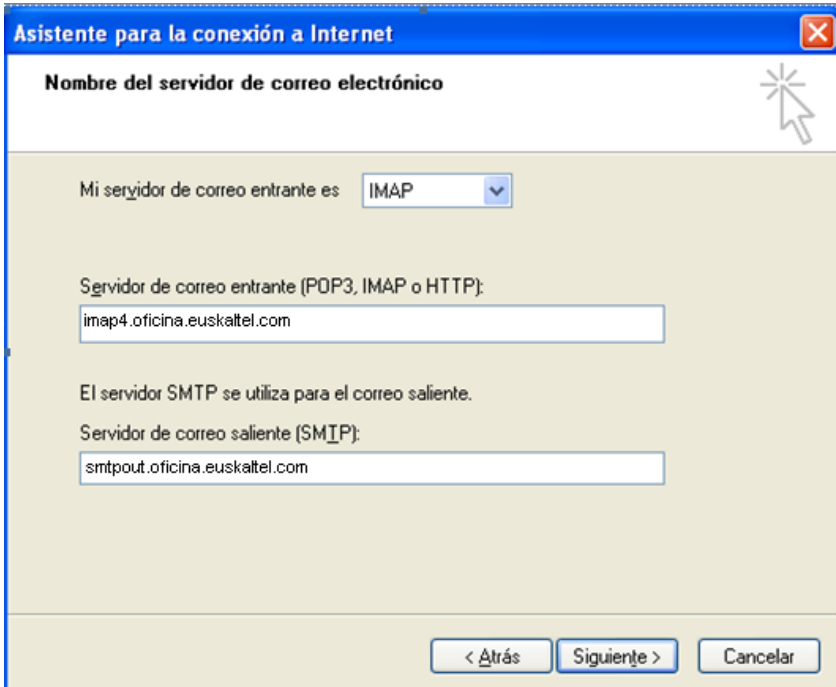

 Idatzi kontuaren izena (**"Nombre de la cuenta"**) eta pasahitza (**"Contraseña"**). Sakatu **SIGUIENTE**.

Kontuaren izena: *helbide\_elektronikoa* Pasahitza: *Online Bulegoaren administratzaileak* emandakoa.

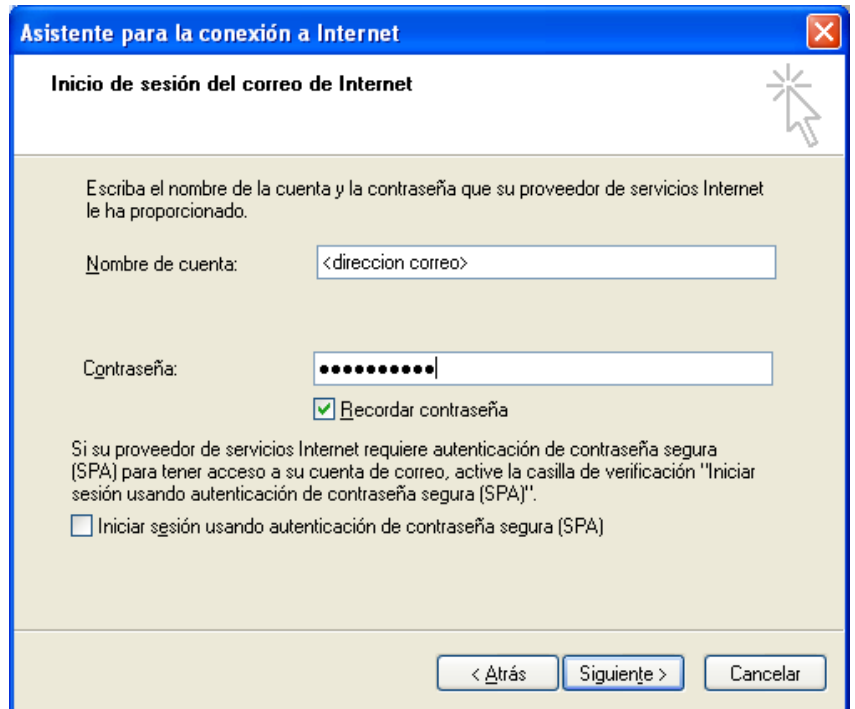

Posta-kontu berria konfiguratzen amaitzeko, sakatu **FINALIZAR.**

Kontua konfiguratzen amaitutakoan, zerbitzariko karpetak deskargatzea eskatuko dizu. Hala, Outlook Express-etik zerbitzariko zein karpetatara sartu nahi duzun konfigura dezakezu.

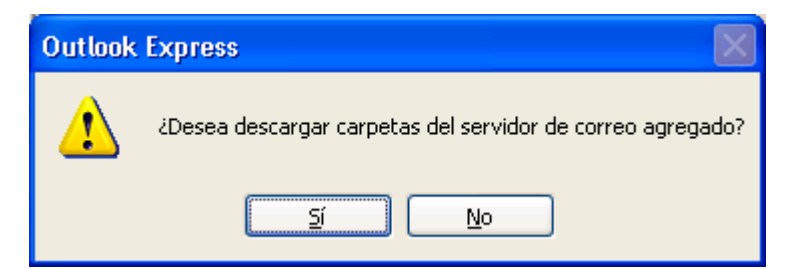

## Sakatu **SI**.

Deskargatzeko prozesua hasiko da.

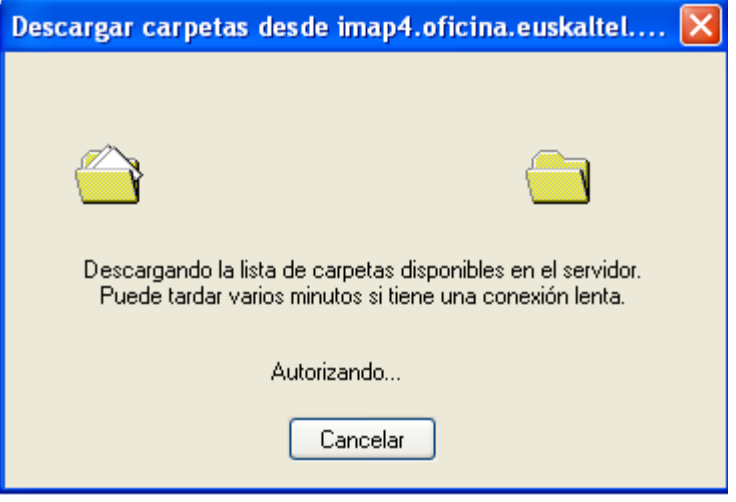

Gero, egin hurrengo atalean aipatzen diren urratsak.

## <span id="page-9-0"></span>**2.1.3 IMAP karpetak konfiguratzea**

- Besterik adierazi ezean, hautatuta ageri dira oinarrizko karpetak.
	- Bandeja de entrada
	- Elementos eliminados
	- Borrador (Outlook Express bidez sartzean gordetzen ditu zirriborroak)
	- Bandeja de salida
	- Borradores (web bidez sartzean gordetzen ditu zirriborroak)
	- Elementos enviados

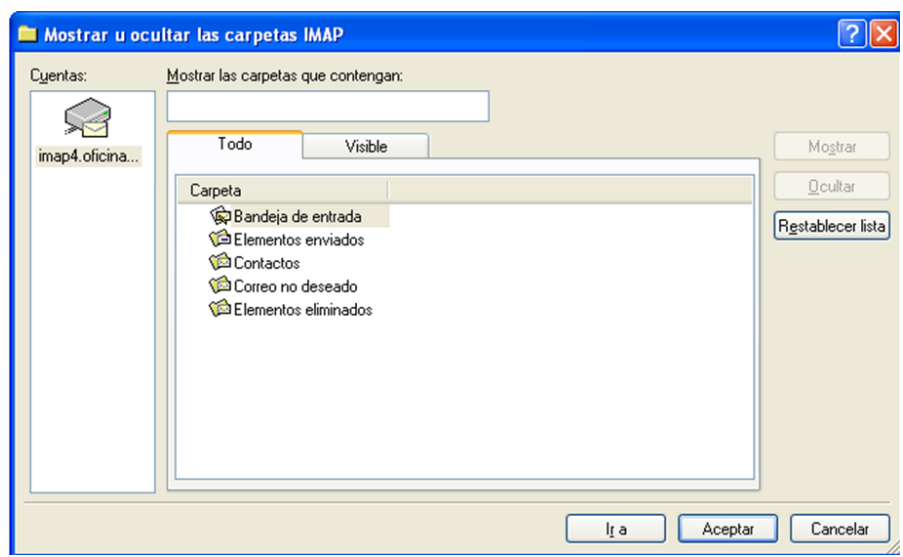

#### Sakatu **ACEPTAR**.

Dagoeneko konfiguratua duzu *Online Bulego*ko posta-kontua. Hemendik aurrera, Outlook Express egunero erabili ahal izango duzu, *Online Bulegoa*k eskaintzen dizun posta-zerbitzuaz baliatzeko.

Une bakoitzean agertzen diren karpeten egitura aldatzeko, egin urrats hauek:

 Menu-barraren barruan, **HERRAMIENTAS** aukeran, hautatu **CARPETAS IMAP...**

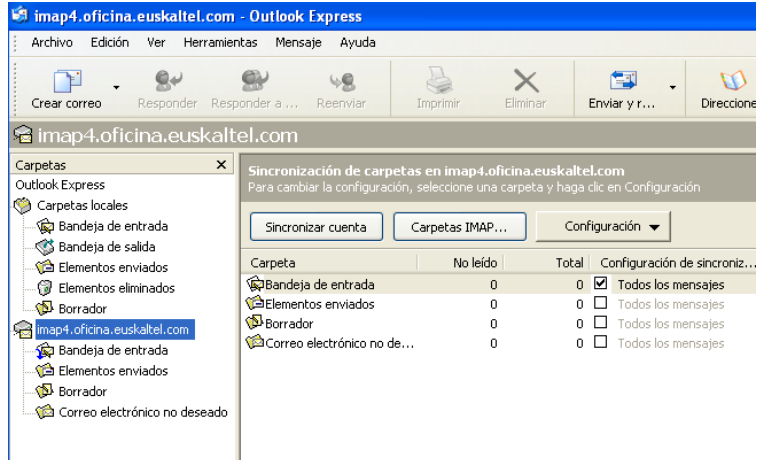

Ezarri egitura berria. Sakatu **ACEPTAR**.

#### <span id="page-10-0"></span>**2.1.4 PSMTP konfiguratzea POP3 posta-kontuetan**

SMTP konfiguratzeko, egin urrats hauek:

- Menu-barraren barruan, **HERRAMIENTAS** aukeran, hautatu **CUENTAS**...
- **"Cuentas de Internet"** leihoan, hautatu **CORREO** fitxa.
- Hautatu Online Bulegoaren kontua, eta sakatu **PROPIEDADES**.
- **"Propiedades de…"** leihoan, hautatu **SERVIDORES** fitxa.
- "**Mi servidor requiere autenticación**" kontrol-laukiak **ez** du **markatuta** egon behar.

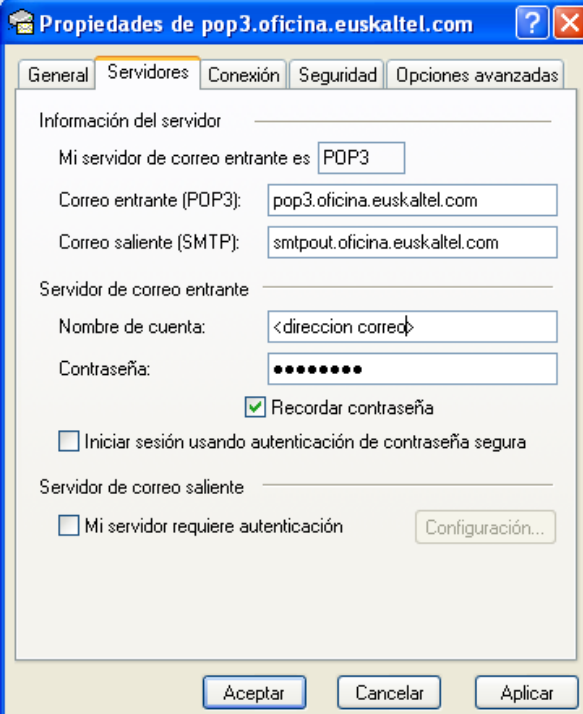

 Gero, joan **OPCIONES AVANZADAS** fitxara, eta, **Correo saliente (SMTP)** atalean, jarri **587** 25en ordez.

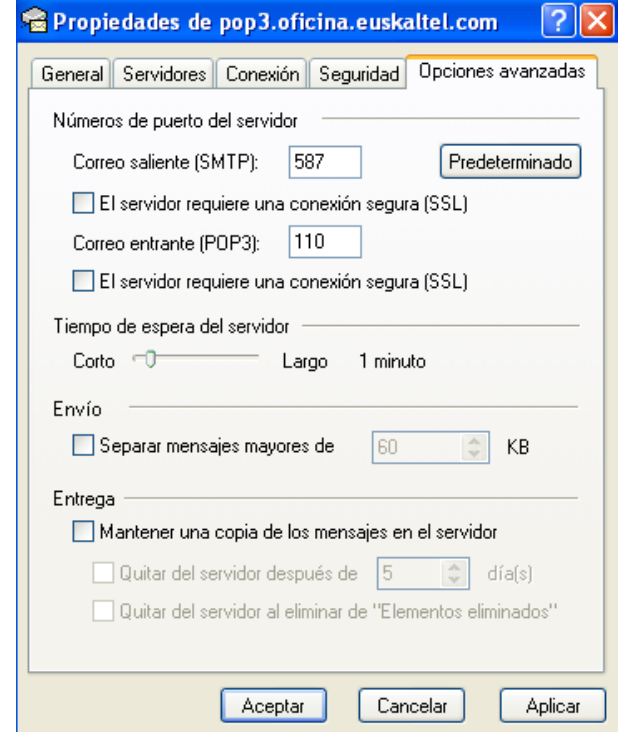

#### <span id="page-12-0"></span>**2.1.5 PSMTP konfiguratzea IMAP4 posta-kontuetan**

SMTP konfiguratzeko, egin urrats hauek:

- Menu-barraren barruan, **HERRAMIENTAS** aukeran, hautatu **CUENTAS**...
- **"Cuentas de Internet"** leihoan, hautatu **CORREO** fitxa.
- Hautatu Online Bulegoaren kontua, eta sakatu **PROPIEDADES**.
- **"Propiedades de…"** leihoan, hautatu **SERVIDORES** fitxa.
- "**Mi servidor requiere autenticación**" kontrol-laukiak **ez** du **markatuta** egon behar.

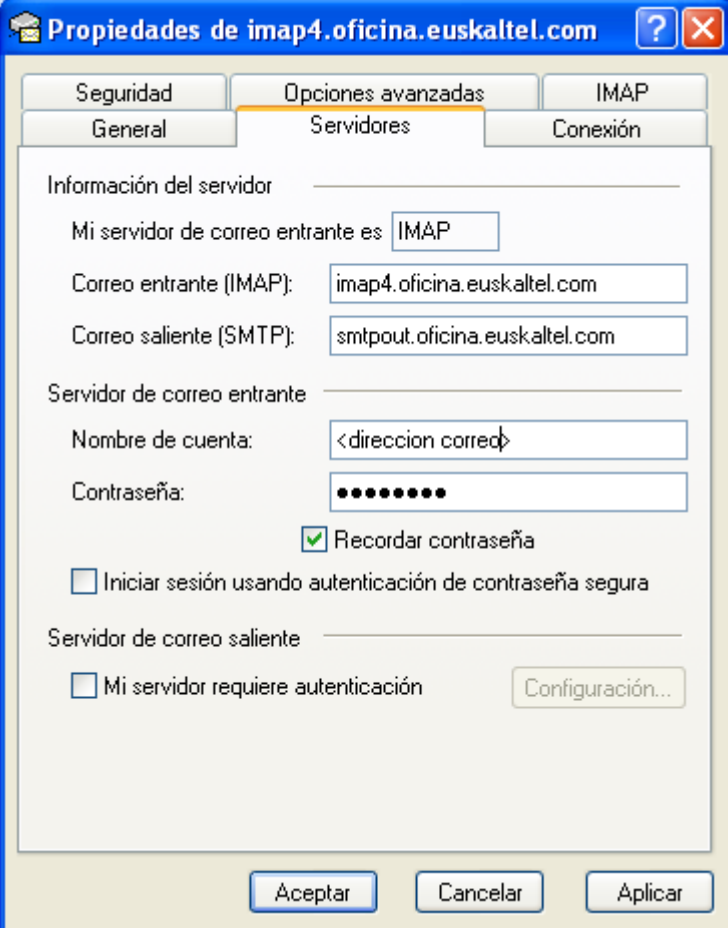

 Gero, joan **OPCIONES AVANZADAS** fitxara, eta, **Correo saliente (SMTP)** atalean, jarri **587** 25en ordez.

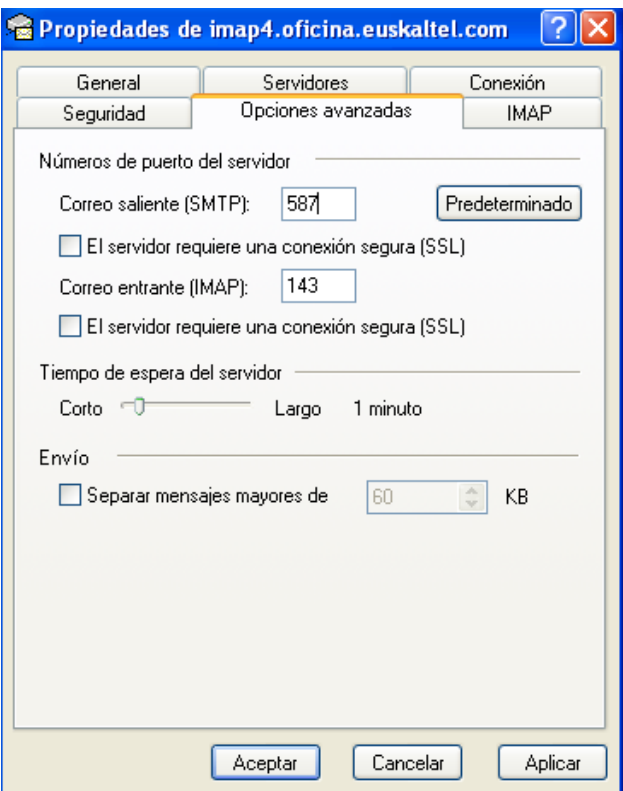

## <span id="page-13-0"></span>**2.1.6 POP3 postako zerbitzarian SMTP kautotua konfiguratzea**

SMTP konexioa kautotu egin behar da. SMTP kautotua konfiguratzeko, egin urrats hauek:

- Menu-barraren barruan, **HERRAMIENTAS** aukeran, hautatu **CUENTAS**...
- **"Cuentas de Internet"** leihoan, hautatu **CORREO** fitxa.
- Hautatu Online Bulegoaren kontua, eta sakatu **PROPIEDADES**.
- **"Propiedades de…"** leihoan, hautatu **SERVIDORES** fitxa.
- Markatu **"Mi servidor requiere autenticación"**.

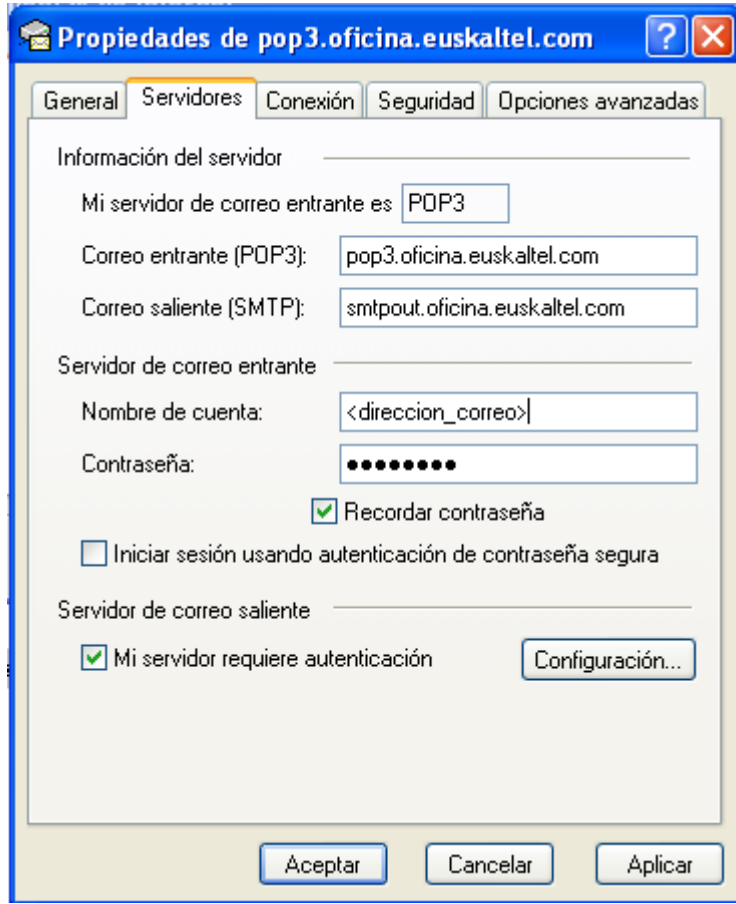

- Sakatu **CONFIGURACIÓN**.
- Markatu **"Usar misma configuración que el servidor de correo entrante"**.

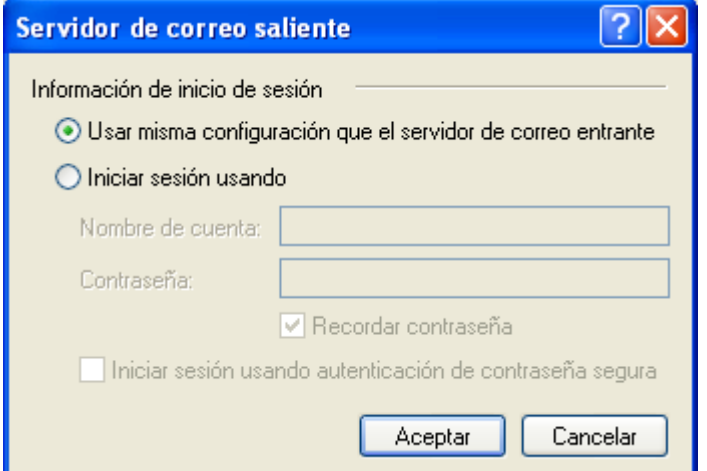

 Gero, joan **OPCIONES AVANZADAS** fitxara, eta, **Correo saliente (SMTP)** atalean, jarri **587** 25en ordez.

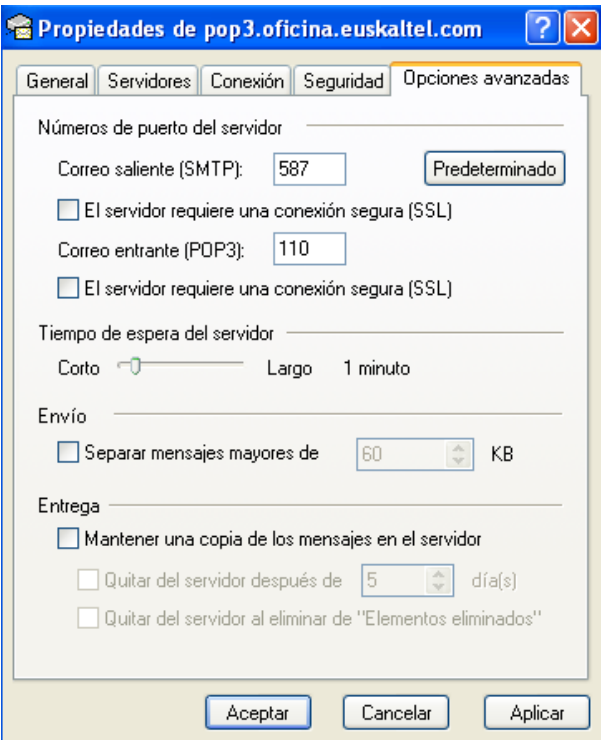

## <span id="page-15-0"></span>**2.1.7 IMAP4 postako zerbitzarian SMTP kautotua konfiguratzea**

SMTP konexioa kautotu egin behar da. SMTP kautotua konfiguratzeko, egin urrats hauek:

- Menu-barraren barruan, **HERRAMIENTAS** aukeran, hautatu **CUENTAS**...
- **"Cuentas de Internet"** leihoan, hautatu **CORREO** fitxa.
- Hautatu Online Bulegoaren kontua, eta sakatu **PROPIEDADES**.
- **"Propiedades de…"** leihoan, hautatu **SERVIDORES** fitxa.
- Markatu **"Mi servidor requiere autenticación"**.

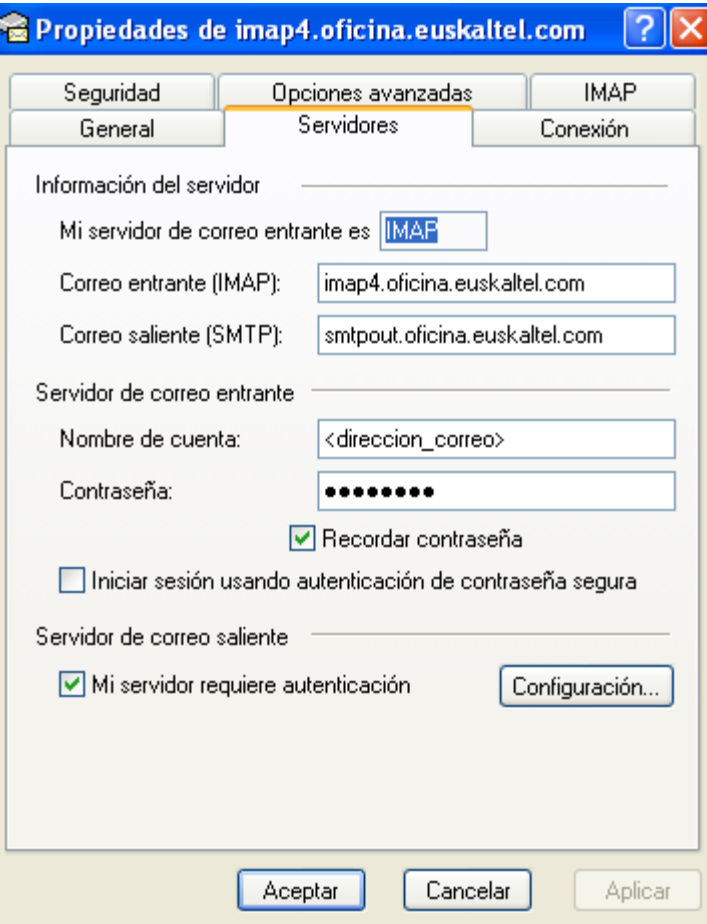

- Sakatu **CONFIGURACIÓN**.
- Markatu **"Usar misma configuración que el servidor de correo entrante"**.

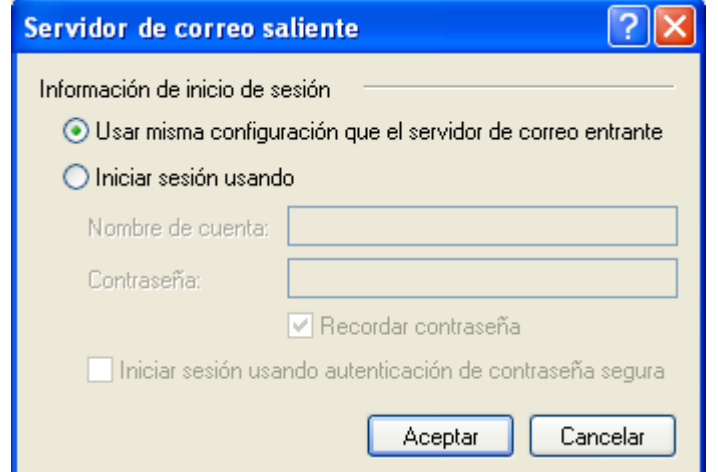

 Gero, joan **OPCIONES AVANZADAS** fitxara, eta, **Correo saliente (SMTP)** atalean, jarri **587** 25en ordez.

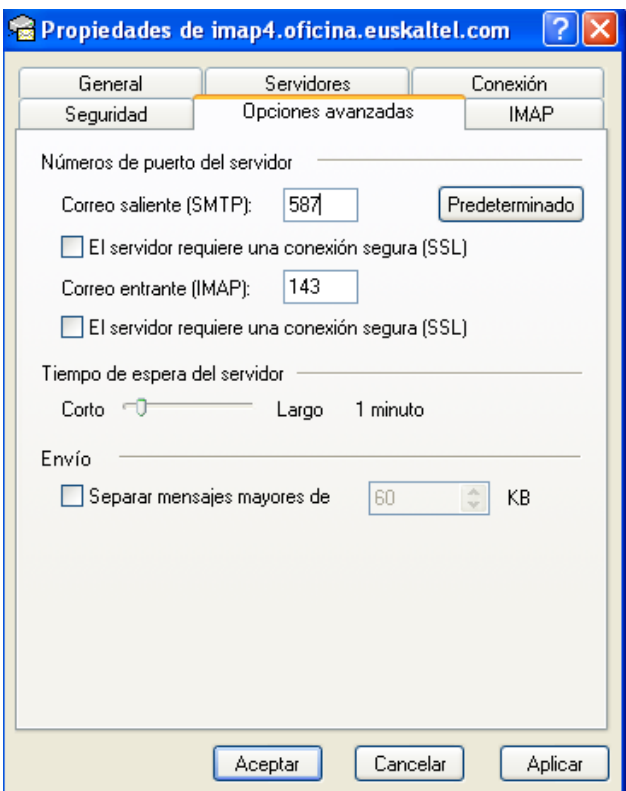

## <span id="page-17-0"></span>**2.2 Web-postaren konfigurazioa**

Web-posta bidez *Online Bulegoa*ren zerbitzuetara sartzeko, ez duzu inolako konfiguraziorik egin behar. 4. puntuan duzu web-posta bidez *Online Bulego*ra sartzeko eta hura erabiltzeko behar duzun informazio guztia.

#### <span id="page-17-1"></span>**2.3 Outlook "Outlook-Zimbra connector" erabiliz konfiguratzea**

<span id="page-17-2"></span>*Online Bulegoa*ren zerbitzuetara sartzeko, Outlook bezeroaren bidez, bezero astunaren modalitatean, Outlook 2003 SP3 edo goragoko modalitate bat edo Outlook 2007 SP2 edo goragoko modalitate bat izan behar da.

#### **2.3.1 Outlook-Zimbra konektorea deskargatzea**

Outlook bezeroa modalitate honetan erabili ahal izateko, *Outlook-Zimbra* konektorea instalatu behar da. Esteka hauetatik deskargatu daiteke:

- **32 biteko sistema eragileetarako konektorea.** [32 biteko Outlook-Zimbra konektorea deskargatzea](https://admin.oficina.euskaltel.com:9071/downloads/ZimbraConnectorOLK_8.0.3.780_x86.msi)
- **64 biteko sistema eragileetarako konektorea.**
- [64 biteko Outlook-Zimbra konektorea deskargatzea](https://admin.oficina.euskaltel.com:9071/downloads/ZimbraConnectorOLK_8.0.3.780_x64.msi)

#### <span id="page-17-3"></span>**2.3.2 Outlook 2007 Outlook-Zimbra konektorearekin konfiguratzea**

Zure posta-kontua konfiguratzeko, Outlook 2007 bezeroa instalatuta daukazunean, egin urrats hauek:

- Sakatu Outlooken ikonoa
- Profila hautatzeko pantaila bistaratzen da. Sakatu **NUEVO PERFIL**. Profilaren izena deskriptiboa baino ez da, eta, beraz, sortzen ari zaren profila identifikatzen duen edozein izen jar diezaiokezu (adibidez, Online Bulegoa). Sakatu **ACEPTAR**.

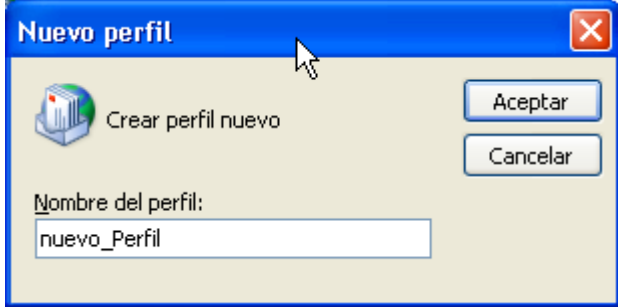

 Ondoren, profil berria sortzeko prozesuan gidatuko zaituen laguntzailea bistaratuko da. Hautatu **"Configurar manualmente las opciones del servidor o tipos de servidores adicionales"**

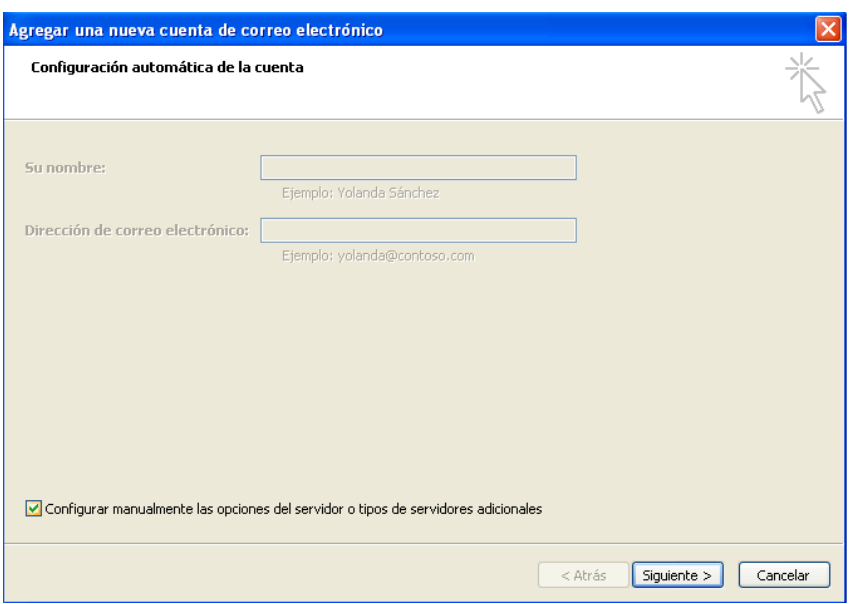

■ Hautatu **"Otros" → "Zimbra Collaboration Server"** 

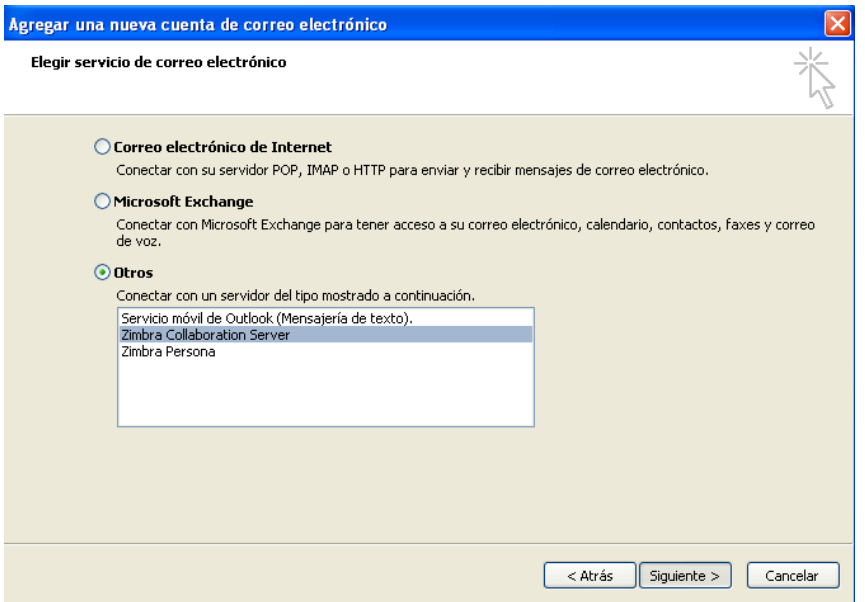

 Bete "**Nombre del servidor"**, **"Dirección de correo electrónico"** eta **"Contraseña"** atalak. Sakatu **"Aceptar"**.

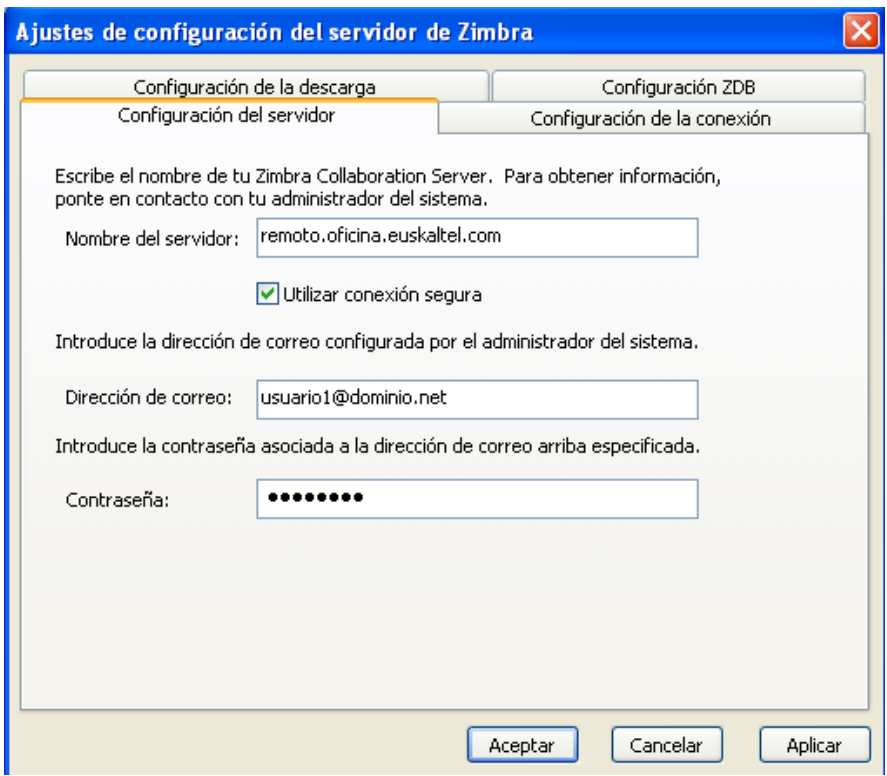

 **"Configuración de la conexión"** fitxara sartuko zara.Hautatu **"No hay proxy"** aukera:

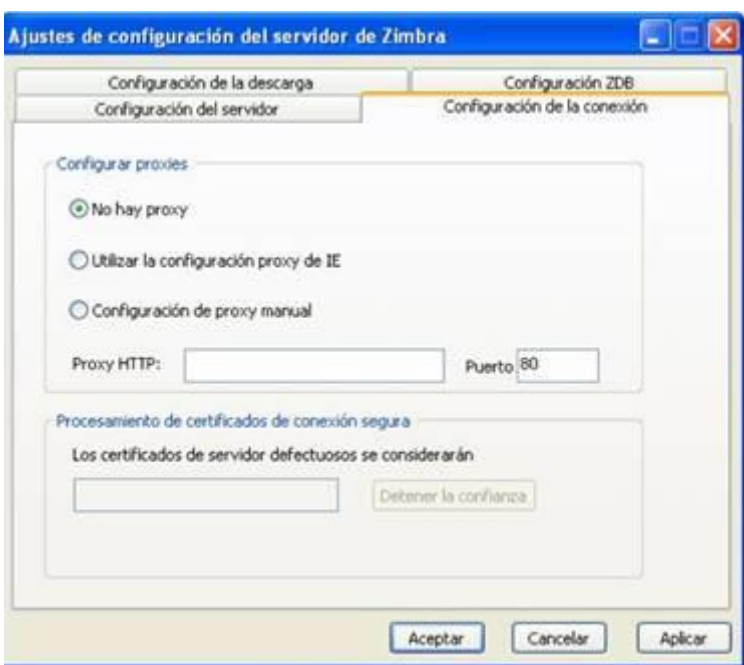

## <span id="page-20-0"></span>**3 Web-posta**

<span id="page-20-1"></span>*Online Bulegoa*ren erabiltzaile guztiak sar daitezke zerbitzuetara Internet bidez, web-posta erabiliz. Hemen duzu nola sar zaitezkeen azaltzeko informazioa.

#### **3.1 Nola sar naiteke web-posta bidez?**

OWA bidez sartzeko, egin urrats hauek:

**Sartu URL hau nabigatzailean** 

## **[https://web.oficina.euskaltel.com](https://web.oficina.euskaltel.com/)**

- Bete **"dirección de correo principal"** eta **"Contraseña"** atalak, **eta aukeratu sarbide-motalitatea**. Sakatu **Iniciar sesión**.
	- **Erabiltzaile-izena:** helbide elektronikoa
	- **Pasahitza:** *Online Bulegoaren administratzaileak* emandakoa.
	- **Bertsioa**: Zer web-interfaze erabili nahi den zehazteko. "Avanzada", "estándar", "móvil" eta "predeterminada" daude aukeran.
		- o **Avanzada.** Webguneko lankidetza-aukera guztiak ematen ditu, eta nabigatzailerik berrienekin eta Interneteko konexio azkarrekin gehiena gomendatzen dena da.
		- o **Estándar.** Interneteko konexioa motela denerako edo nabigatzaile zaharretarako gomendatzen da.
		- o **Móvil.** Gailu mugikorretarako gomendatzen da, nabigatzailea erabiltzeko ActiveSync erabili ordez.
		- o **Predeterminada.** Erabiltzaileak aurreko hiru interfazeetako bat aukeratu dezake lehenetsi gisa. Hala, modu horretara sartzen denean, hautatutako aukera erabiliz sartuko da.

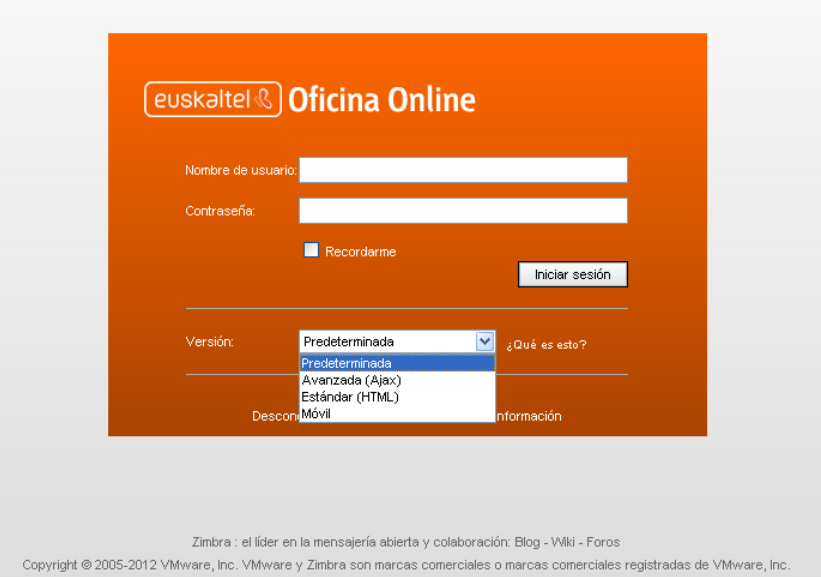

## <span id="page-21-0"></span>**3.2 Nola erabil dezaket web-posta?**

Outlook bidez *Online Bulegoan* sartzen zarenean, *Online Bulegoa*k eskaintzen dizkizun zerbitzu guztiez baliatu ahal izango zara. Ondoren, tresnan sartzen zarenean ikusiko duzunaren deskribapena dator.

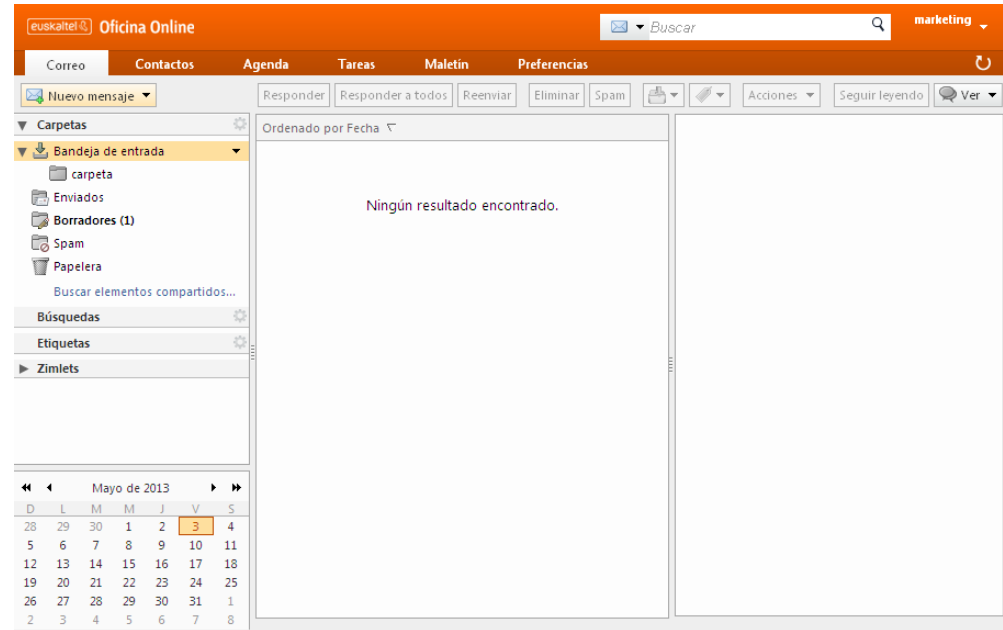

Goiko menuan, zenbait atal dituzu aukeran:

- **Correo** aukera. Erabiltzaile-postontzia bistaratzen du.
- **Contactos** aukera. Erabiltzailearen kontaktu pertsonalak bistaratzen ditu.
- **Agenda** aukera. Erabiltzailearen agenda bistaratzen du.
- **Tareas** aukera. Erabiltzailearen zereginen zerrenda bistaratzen du.
- **Maletín** aukera. Erabiltzaileak fitxategiak biltegiratzeko erabil dezakeen espazio bat bistaratzen du.
- **Preferencias** aukera. Kontuaren konfigurazio-aukerak bistaratzen ditu.

<span id="page-22-0"></span>Hemen deskribatzen dira dauden aukerak eta haietako bakoitzarekin egiteko ekintzarik garrantzitsuenak.

#### **3.2.1 Posta**

Ezkerreko panelean, postontziko karpeten egitura ageri da.

#### **3.2.1.1 Mezu elektronikoak idaztea**

Mezu elektroniko bat idazteko, nahikoa da "Nuevo mensaje" botoia sakatzea.

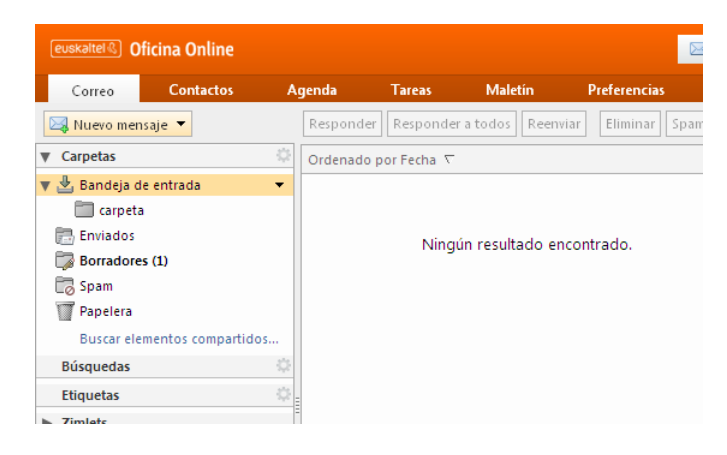

Idatzi mezu elektronikoa, eta sartu hartzaileak, bai zuzenean helbide elektronikoak idatziz, bai "Para" eta "CC" sakatuz, kontaktu pertsonalen biltegitik edo helbide-zerrenda globaletik (GAL) kontaktuak aukeratzeko.

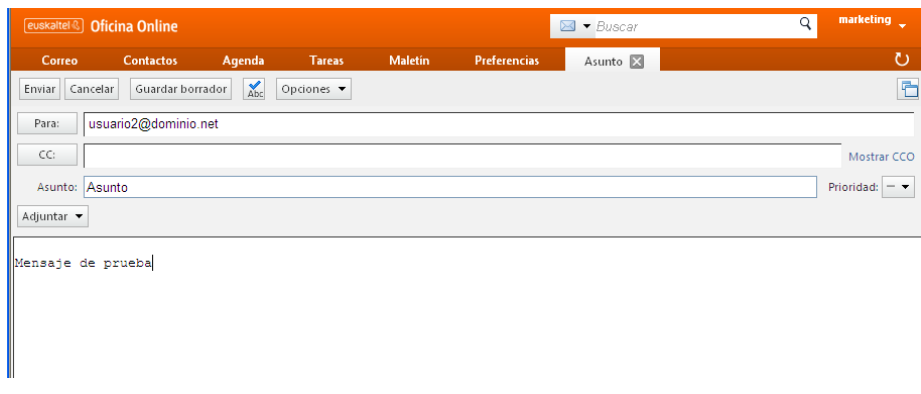

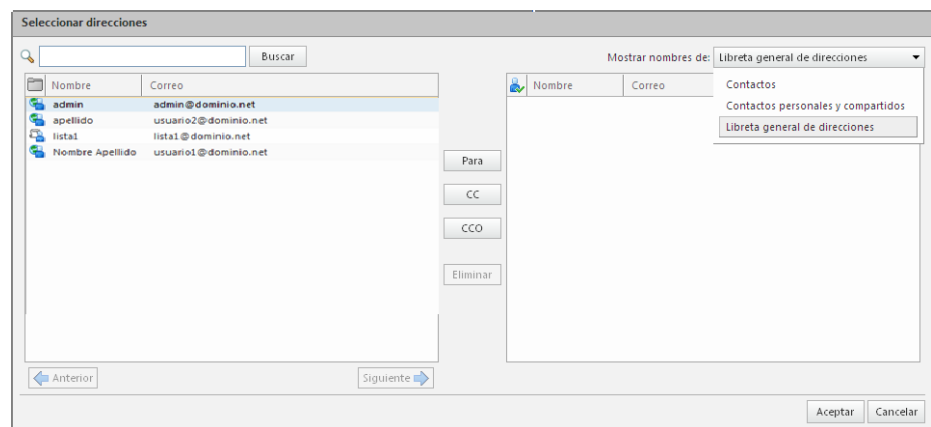

## **3.2.1.2 Posta elektronikoko karpetak sortzea**

Posta elektronikoko karpeten egitura sor daiteke. Horretarako, karpeta berriak sortu behar dira ezkerreko panelean, eta nahi bezala habiaratu.

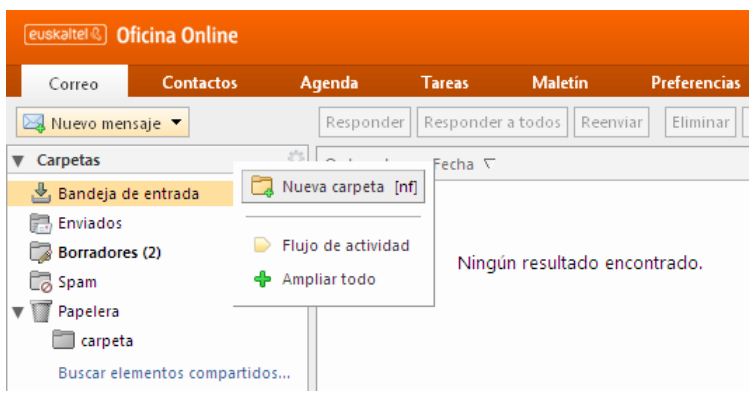

## **3.2.1.3 Posta elektronikoko karpetak partekatzea**

Posta elektronikoko karpeta bat partekatzeko, nahikoa da haren gainean jartzea, saguaren eskuineko botoia sakatzea eta "Compartir" aukera hautatzea.

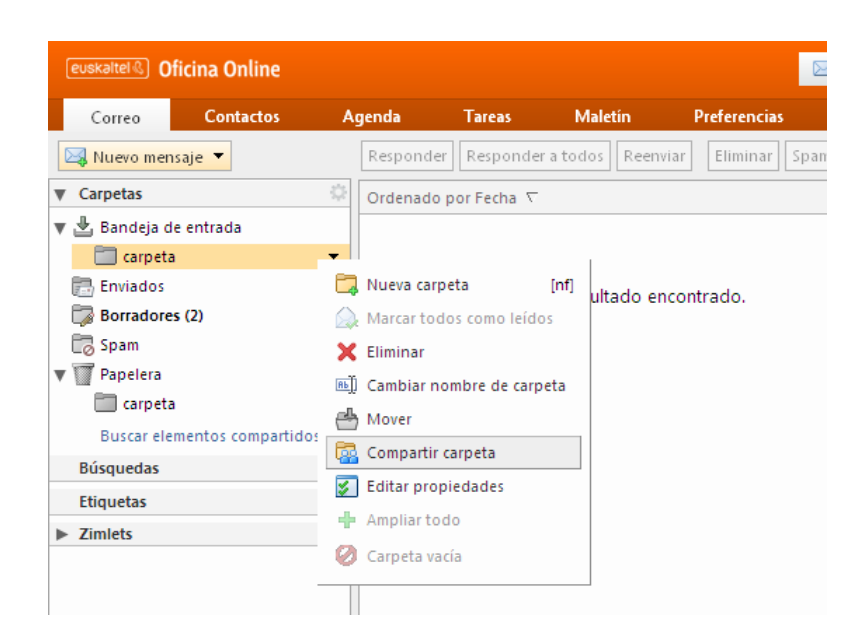

Gero, karpeta nola partekatu nahi den zehaztu behar da.

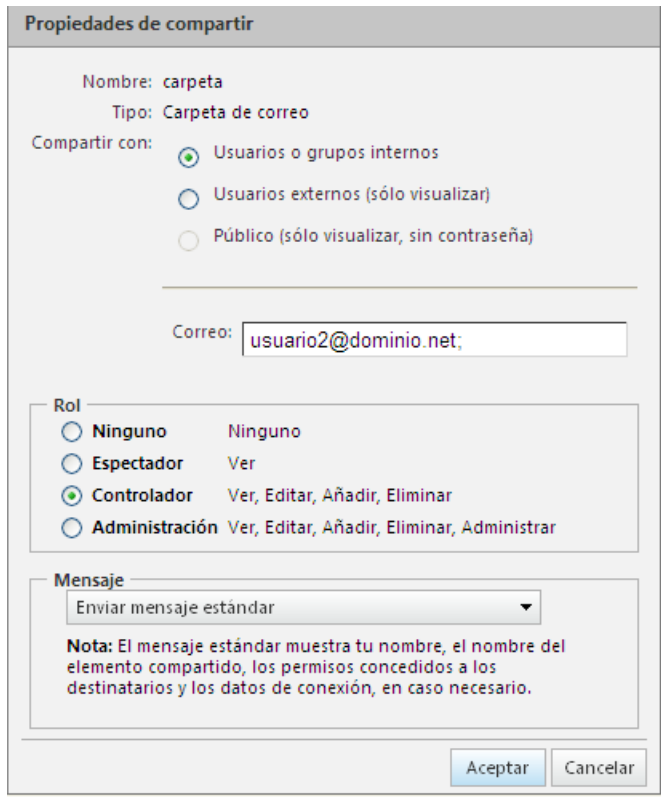

## <span id="page-24-0"></span>**3.2.2 Kontaktuak**

Ezkerreko panelean, kontaktu-biltegiak ageri dira.

#### **3.2.2.1 Kontaktu bat sortzea**

Kontaktu bat sortzeko, nahikoa da "Nuevo contacto" botoia sakatzea. Gero, kontaktuaren informazio-eremuak bete behar dira.

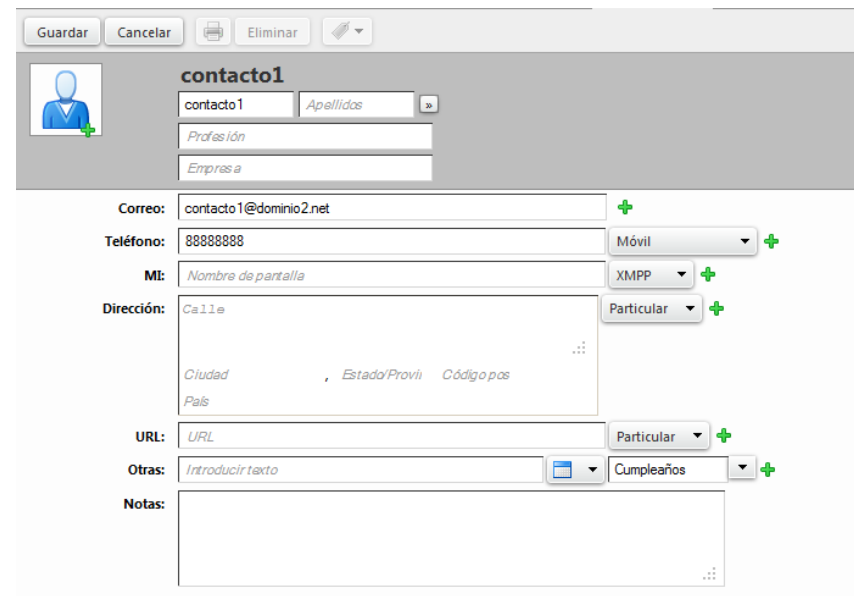

#### **3.2.2.2 Kontaktu-biltegi bat sortzea**

Kontaktu-biltegi bat sortzeko, "Carpeta Contactos Nuevos" aukera sakatu behar da.

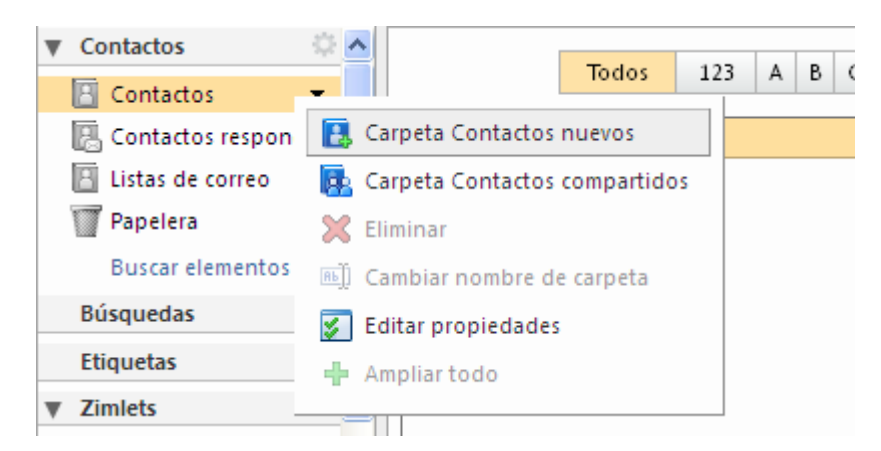

## **3.2.2.3 Kontaktu-biltegia partekatzea**

Kontaktu-biltegi bat partekatzeko, biltegi hori aukeratu behar da, eta "Carpeta Contactos compartidos" aukera hautatu.

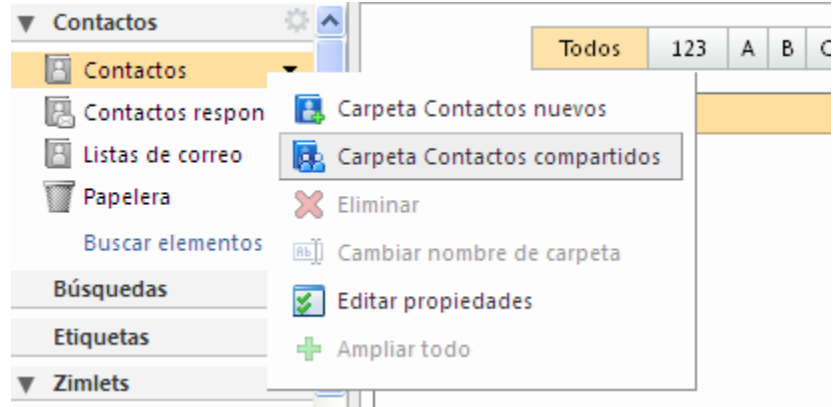

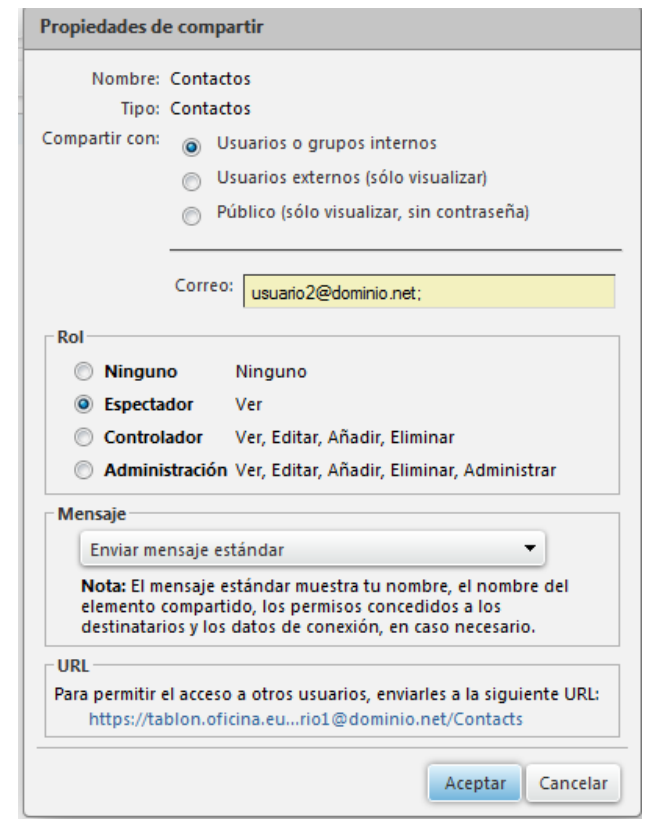

Gero, biltegia nola partekatu nahi den zehaztu behar da.

## <span id="page-26-0"></span>**3.2.1 Agenda**

Ezkerreko panelean, agendak ageri dira.

#### **3.2.1.1 Egutegian hitzordu bat sortzea**

Hitzordu bat sortzeko, nahikoa da "Nueva cita" botoia sakatzea. Gero, eremuak bete behar dira. Online Bulegoko kide direnak aukeratzen badira gertaerarako, haien egutegian ikusiko dugu libre dauden ala ez.

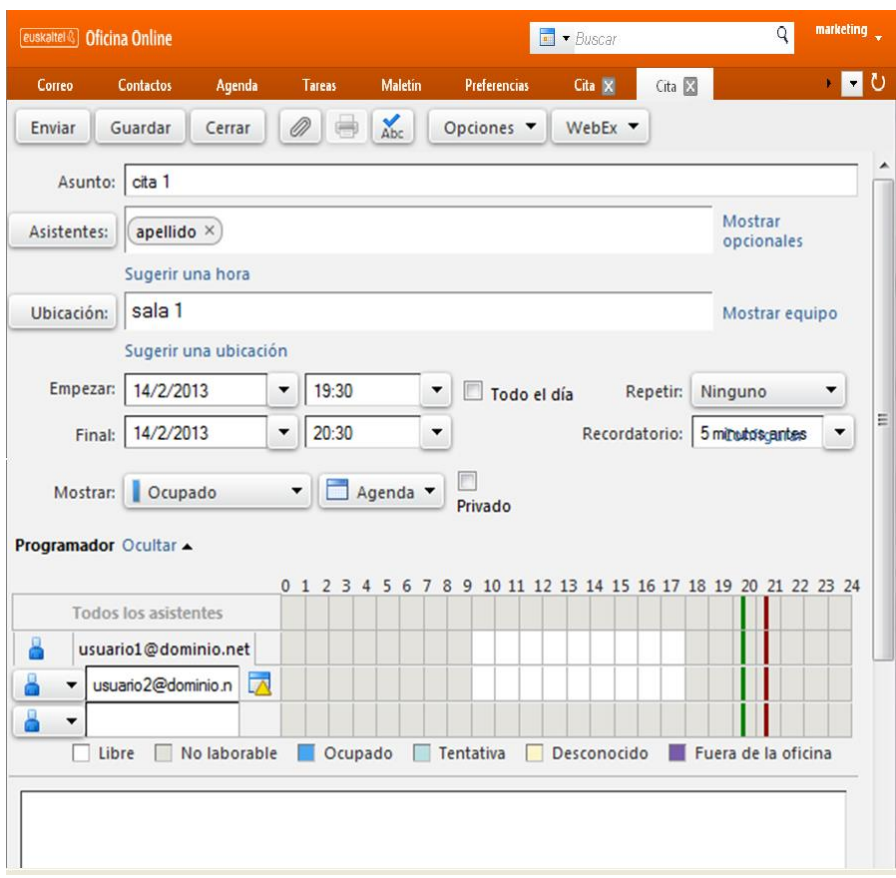

## **3.2.1.2 Agenda berria sortzea**

Egutegi berria sortzeko, sakatu "Nueva Agenda".

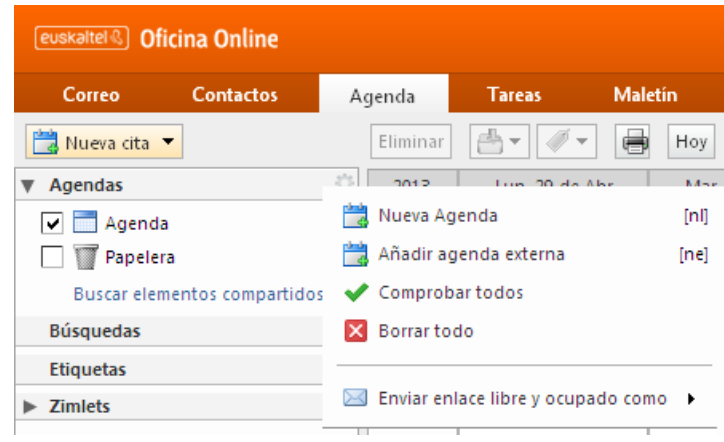

## **3.2.1.3 Agenda partekatzea**

Agenda bat partekatzeko, agenda hori aukeratu behar da, eta "Compartir Agenda" aukera hautatu.

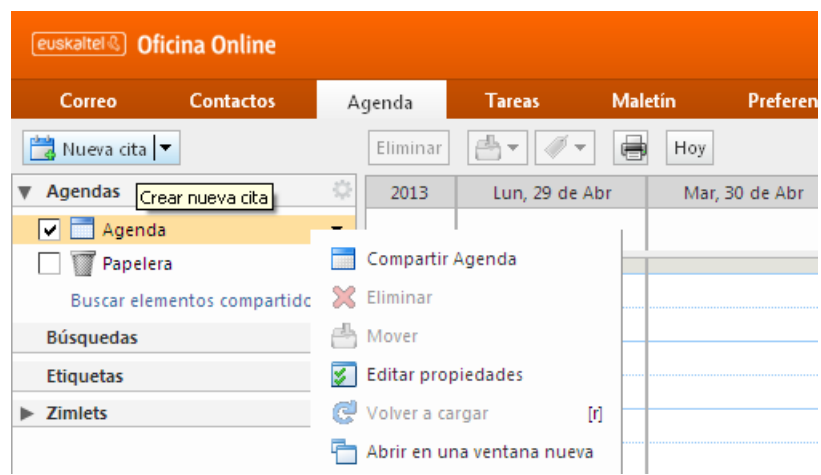

## Gero, biltegia nola partekatu nahi den zehaztu behar da.

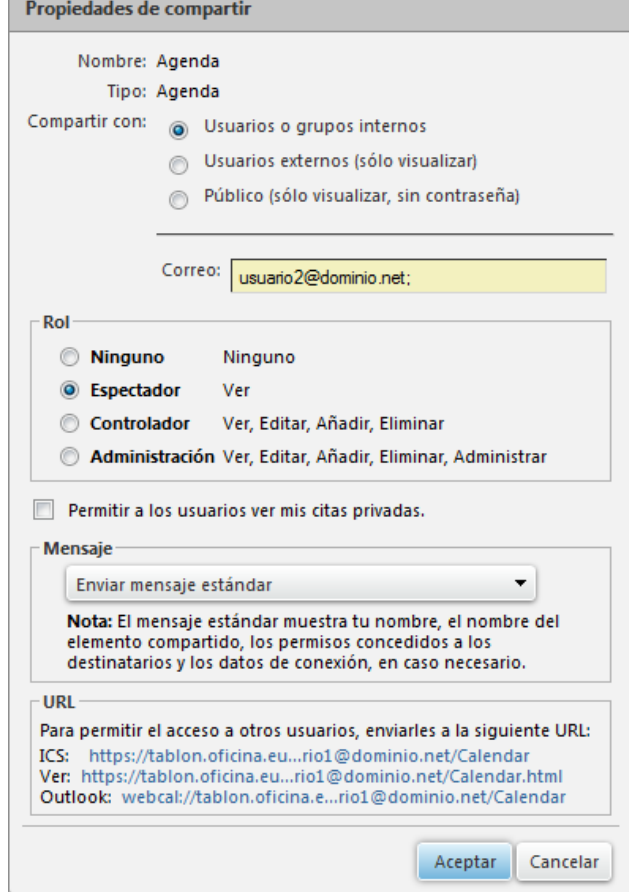

## <span id="page-28-0"></span>**3.2.2 Zereginak**

Ezkerreko panelean, zeregin-zerrendak ageri dira.

## **3.2.2.1 Zeregin bat sortzea**

Zeregin bat sortzeko, nahikoa da "Nueva Tarea" botoia sakatzea. Gero, eremuak bete behar dira.

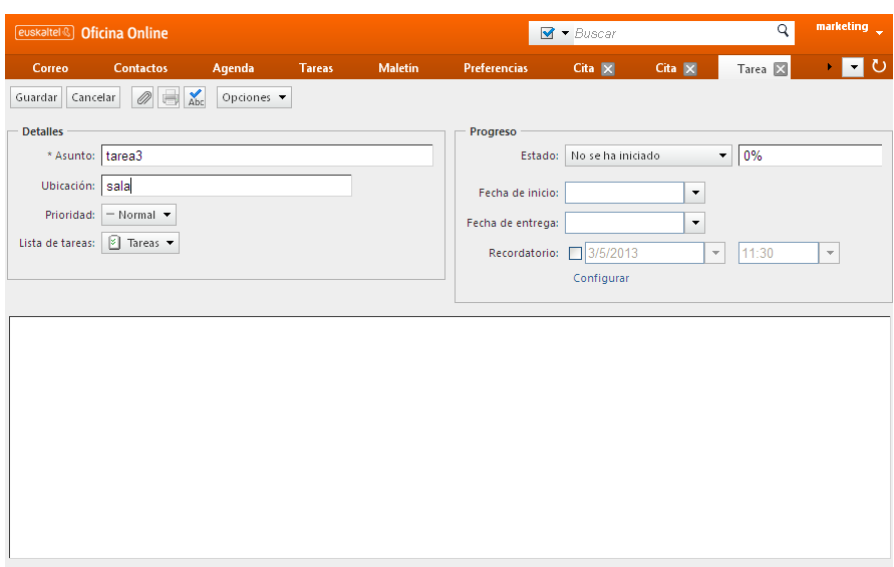

## **3.2.2.2 Zeregin-biltegi bat sortzea**

Zeregin-biltegi berria sortzeko, sakatu "Nueva Agenda".

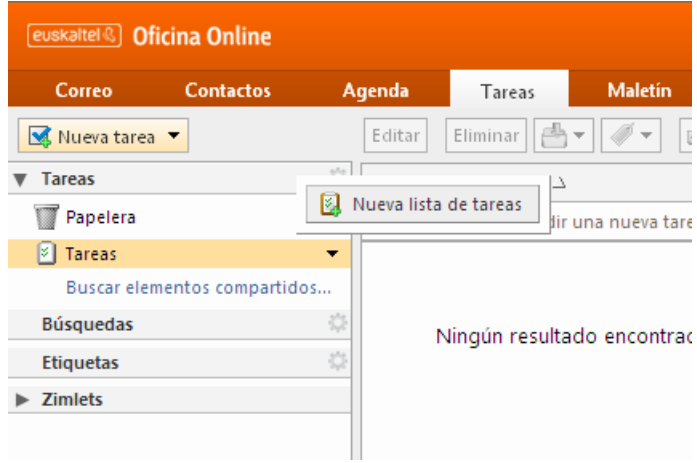

## **3.2.2.3 Zeregin-zerrenda partekatzea**

Zeregin-zerrenda bat partekatzeko, aukeratu zerrenda hori, eta sakatu "Compartir lista de tareas".

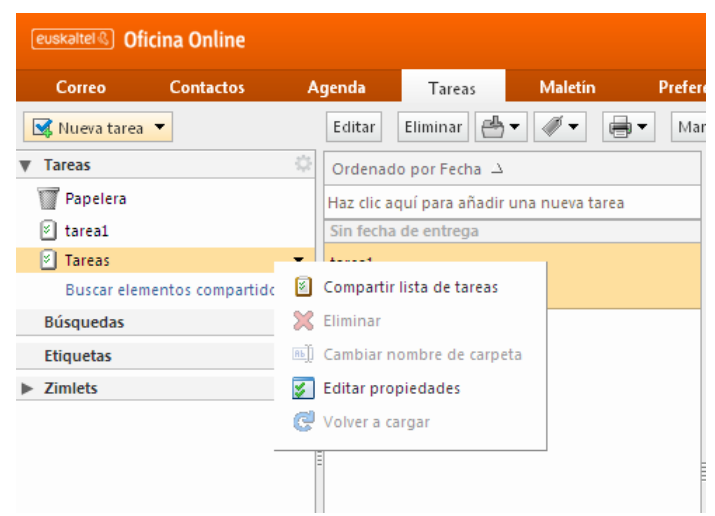

Gero, zeregin-zerrenda nola partekatu nahi den zehaztu behar da.<br>| Propiedades de compartir

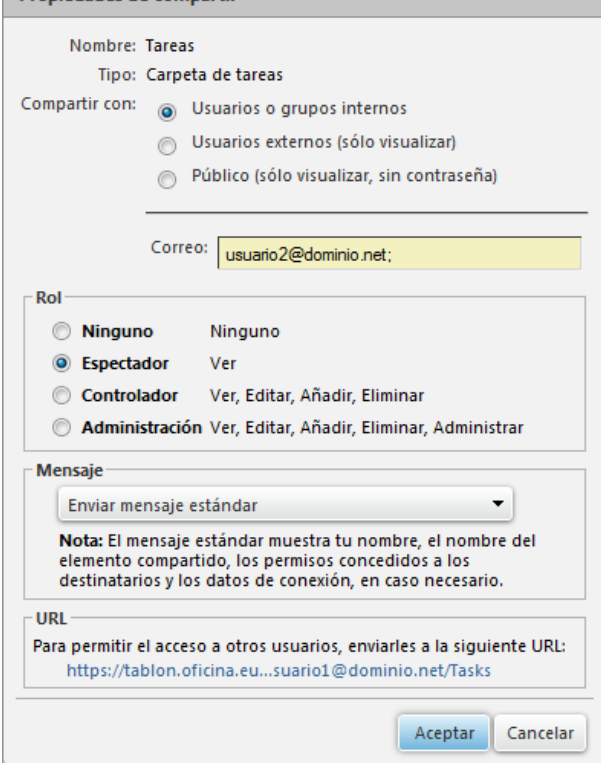

## <span id="page-30-0"></span>**3.2.3 Maleta**

Ezkerreko panelean, maletako karpeten egitura ageri da.

## **3.2.3.1 Karpeta bat sortzea**

Karpeta bat sortzeko, karpeta gurasoaren gainean jarri behar da, eta "Nueva carpeta" aukera hautatu.

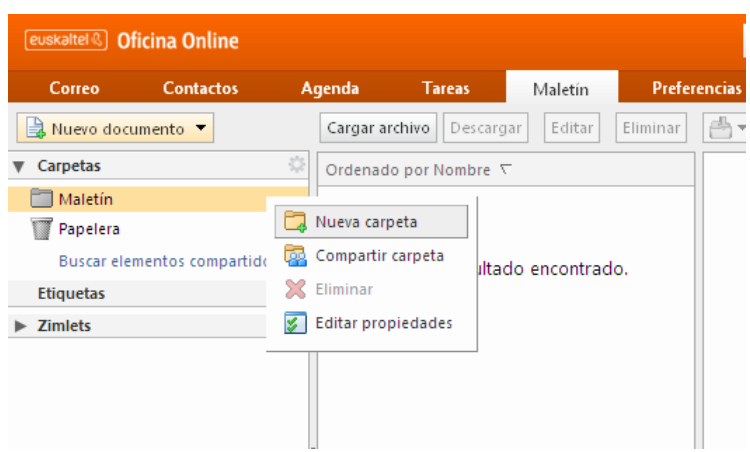

#### **3.2.3.2 Elementu bat igotzea**

Elementu bat igotzeko, zer karpetatara igo nahi dugun aukeratu behar dugu, eta "Cargar archivo" sakatu. Igo beharreko fitxategien tamaina ezin da izan 10 MBtik gorakoa.

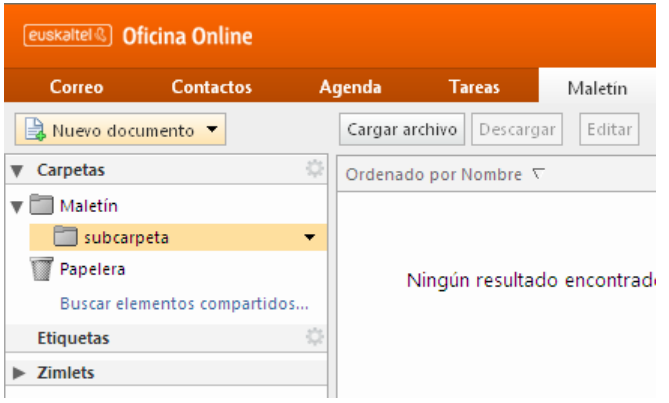

## **3.2.3.3 Karpeta partekatzea**

Karpeta partekatzeko, karpeta hautatu, eta "Compartir carpeta" aukera hautatu behar da.

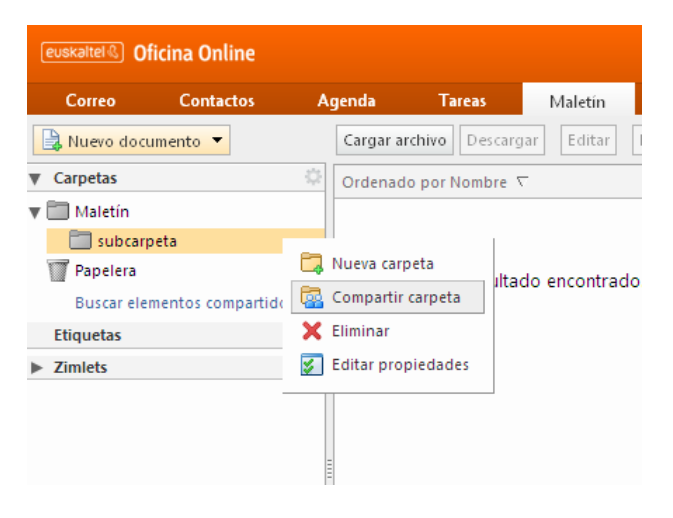

Gero, karpeta nola partekatu nahi den zehaztu behar da.

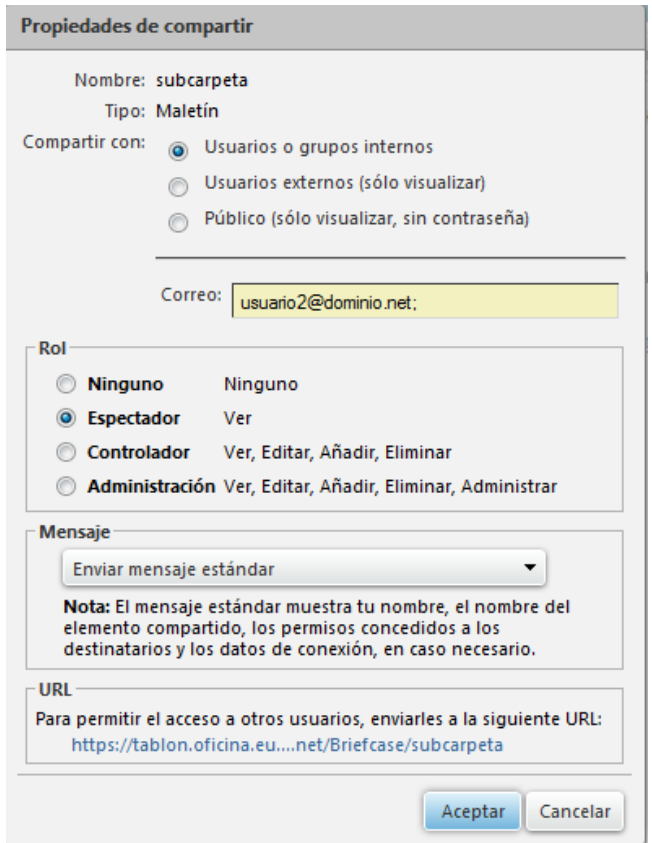

## <span id="page-32-0"></span>**3.2.1 Lehentasunak**

Ezkerreko panelean, aukerak ageri dira. Hemen deskribatzen dira aukera guztiak.

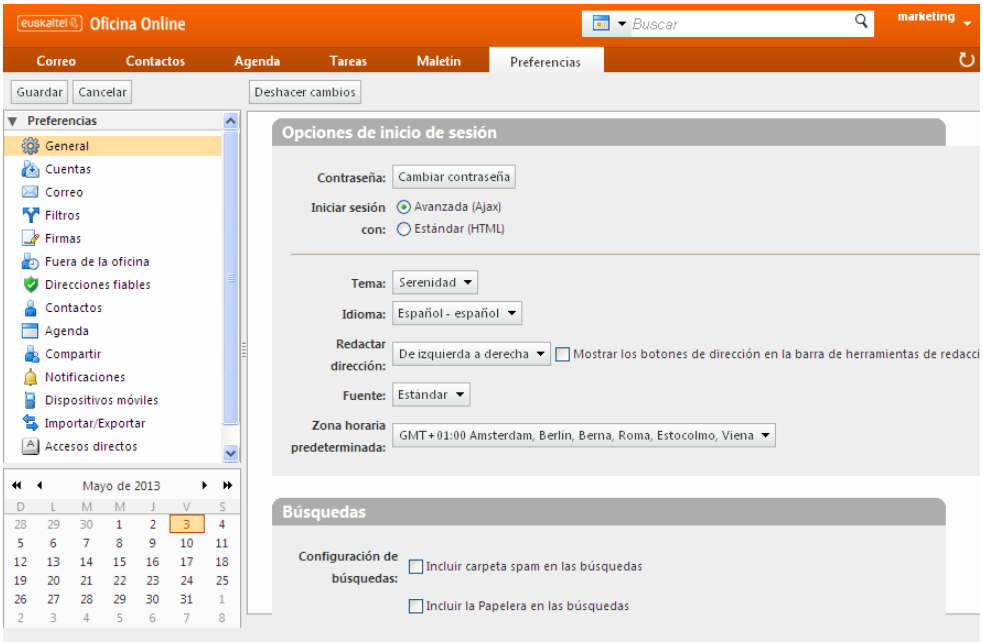

## **3.2.1.1 General**

Web-postako interfazeari lotutako aukerak hautatzeko balio du.

Erabiltzaile-pasahitza aldatzeko aukera ematen du.

## **3.2.1.2 Cuentas**

 Barneko POP/IMAP kontuak konfiguratzeko balio du, Online Bulegotik kontu horietako postara sartzeko aukera egon dadin.

## **3.2.1.3 Correo**

- Mezuak bistaratzeko aukerak
- Mezuak birbidaltzeko aukerak
- Mezuak idazteko interfazearen aukerak
- POP bidez kontura sartzeko aukerak

## **3.2.1.4 Filtros**

 Posta elektronikoko iragazkiak konfiguratzeko eta administratzeko balio du.

#### **3.2.1.5 Firmas**

 Bidalitako mezuetan eta erantzunetan txertatzeko sinadurak definitzeko balio du.

## **3.2.1.6 Fuera de la Oficina**

 Opor-mezu bat konfiguratzeko erabiltzen da, aktibatu ondoren jasotzen diren mezuen bidaltzaileei automatikoki bidaltzeko.

## **3.2.1.7 Direcciones fiables**

 Helbide fidagarriak definitzeko, helbide horietatik jasotako mezu elektronikoetan irudiak automatikoki bistaratu daitezen.

## **3.2.1.8 Contactos**

Kontaktuak automatikoki txertatzeko aukerak konfiguratzeko.

## **3.2.1.9 Agenda**

Agenda bistaratzeko aukerak konfiguratzeko.

## **3.2.1.10 Compartir**

 Erabiltzailea beste erabiltzaile batzuekin partekatzen ari den elementu guztiak administratzeko.

## **3.2.1.11 Dispositivos móviles**

 Kontua ActiveSync bidez sinkronizatzeko erabili diren gailu mugikorren informazioa bistaratzeko balio du.

## **3.2.1.12 Importar/Exportar**

Kontuaren edukia inportatzeko eta esportatzeko balio du.

## **3.2.1.13 Accesos directos**

 Web-posta kudeatzeko aukera ematen duten tekla-konbinazioei buruzko informazioa bistaratzen du.

## **3.2.1.14 Zimlets (Plugins)**

Pluginak banaka hautatzeko/desautatzeko.

#### <span id="page-34-0"></span>**3.3 Postontziaren betetze-maila**

Postontziaren betetze-mailari buruzko informazioa web-posta bidez kontsultatu daiteke interfaze estandarraren bidez sartuta.

Hemen bistaratzen den adibidean, erabiltzailearen postontziak 18,96 kB hartzen du, eta 5 GB du gehienezko edukiera.

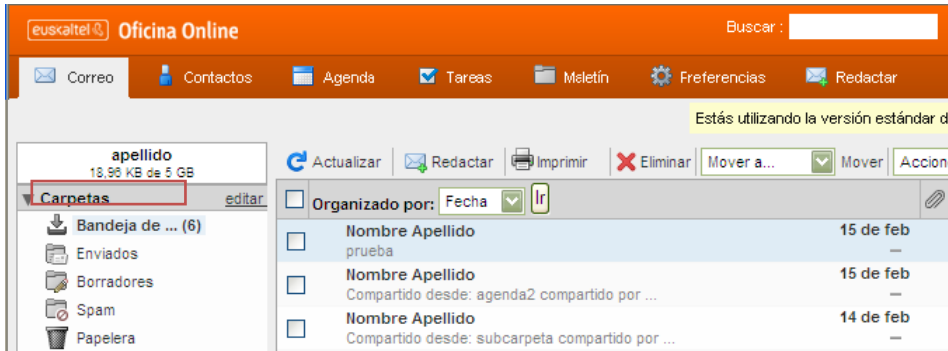

## <span id="page-34-1"></span>**3.4 Ezabatutako elementuak berreskuratzea**

Ezabatutako elementuak berreskuratzeko aukera du erabiltzaileak web-postaren interfaze aurreratuaren bidez. Ezabatutako elementuak gordetzeko politikaren arabera, lau egunez uzten dira elementuak. Denbora hori igaro ondoren, ezin dira berreskuratu.

Ezabatutako elementuak berreskuratzeko, erabiltzaileak pauso hauek eman behar ditu:

- Web-postaren interfaze aurreratuaren bidez sartu.
- Zakarrontziaren gainean jarri.
- Saguaren eskuineko botoia sakatu, eta "Recuperar elementos eliminados" aukera hautatu.
- Bistaratzen den leiho berrian, berreskuratu nahi diren elementuak hautatu behar dira.
- Leihoaren goiko aldeko botoia sakatu behar da elementuak zer karpetatan berreskuratu nahi diren hautatzeko.

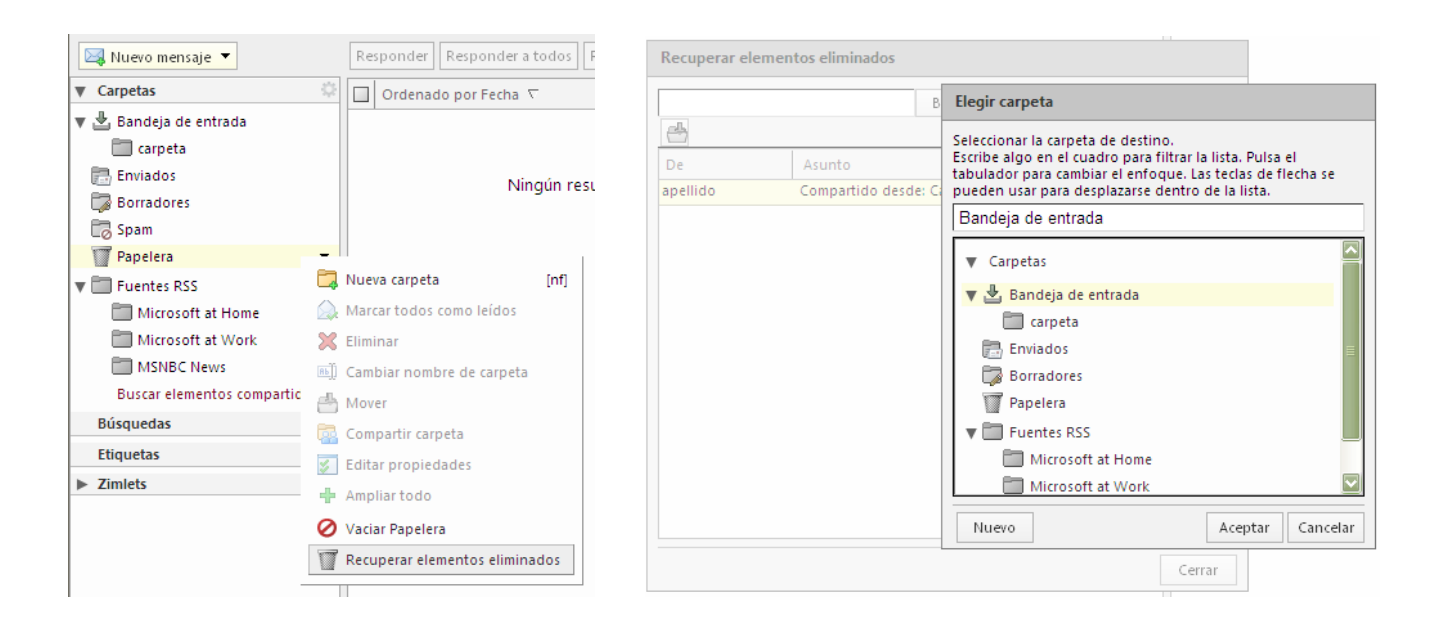

#### <span id="page-35-0"></span>**4 Outlook bezeroa**

Hemen azaltzen da nola erabili *Online Bulegoa* zerbitzua Outlook bezeroaren bidez *Outlook-Zimbra* konektorea erabiliz.

<span id="page-35-1"></span>Lehenik eta behin, [2.3](#page-17-1) puntuan konfiguratutako profila hautatu behar da.

#### <span id="page-35-2"></span>**4.1 Posta**

Ezkerreko panelean, postontziaren karpeta-egitura ikus daiteke. Erabiltzaileak karpeta berriak sortzeko eta posta elektronikoko elementuak antolatzeko aukera du.

#### **4.1.1 Mezu elektronikoak idaztea**

Outlook-etik mezu elektroniko bat idazteko, sakatu irudian lauki barruan sartuta ageri den "Nuevo" ikonoa.

Mezuaren hartzaileak zuzenean idatz daitezke, edo helbide-zerrenda globaletik edo gure kontaktu-biltegietatik aukeratu.

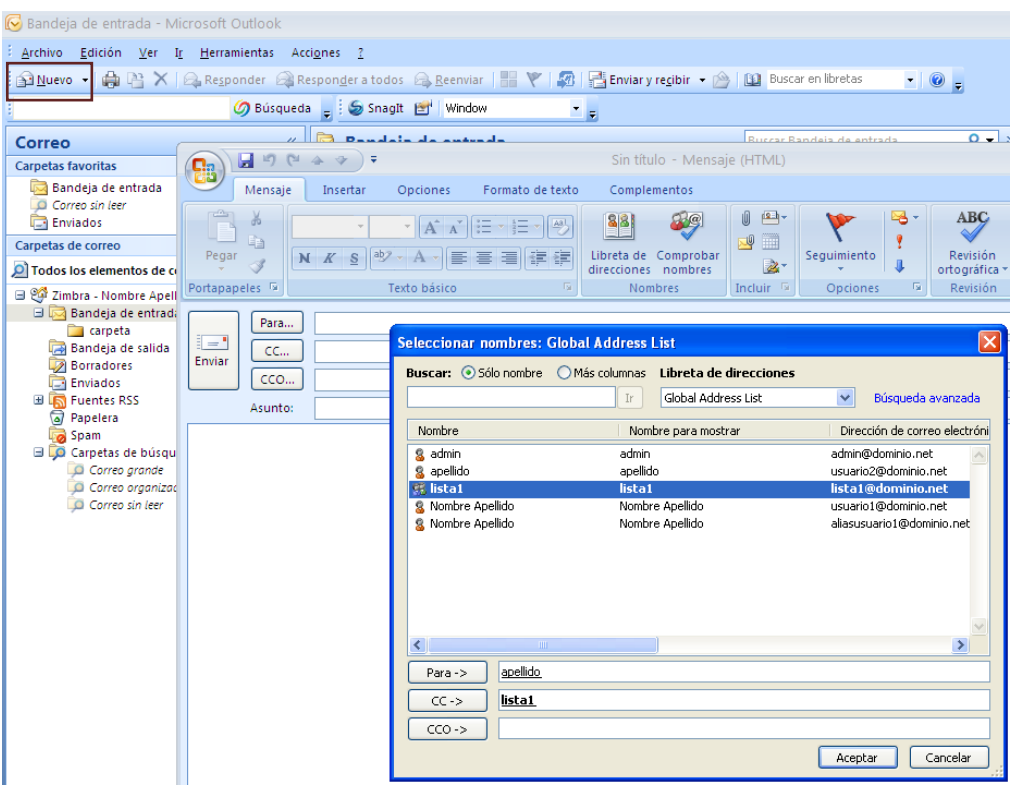

## <span id="page-36-1"></span><span id="page-36-0"></span>**4.2 Agenda**

Outlook egutegiaren ikuspegiko ezkerreko panelean ikus daitezke dauden egutegi guztiak. Erabiltzaileak egutegi gehigarriak ere sor ditzake.

## **4.2.1 Bilera-deialdi bat sortzea**

Bilera-deialdi bat sortzeko, Outlook egutegiko ikuspegira sartu behar da, hitzordua sartu nahi den egutegia aukeratu, eta "Nuevo" sakatu.

Bete hitzorduaren datuak, eta sartu bertaratuko direnen izenak. Bertaratuko direnak Online Bulego berekoak badira, haien egutegian ordu hori libre dagoen ala ez ikusiko dugu.

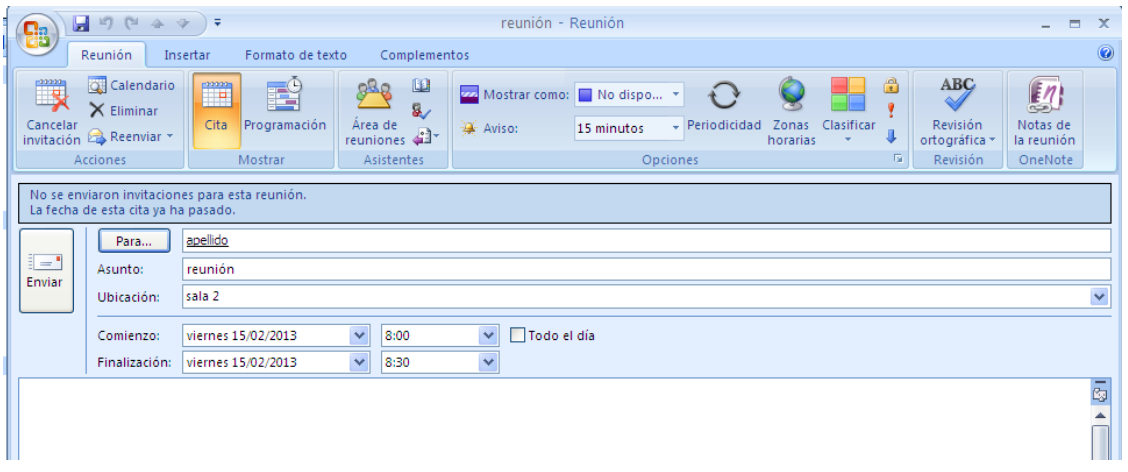

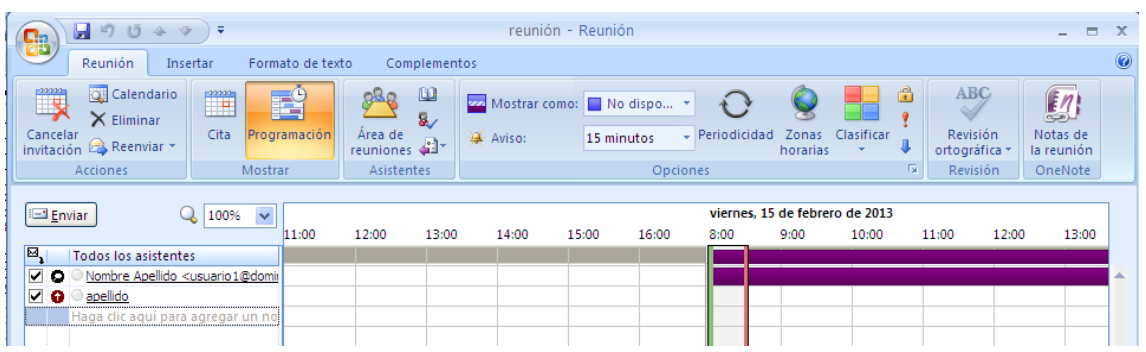

#### <span id="page-37-1"></span><span id="page-37-0"></span>**4.3 Kontaktuak**

Kontaktu-ikuspegiko ezkerreko panelean, kontaktu-biltegiak ikus daitezke. Erabiltzaileak kontaktu-biltegi gehigarriak ere sor ditzake.

#### **4.3.1 Kontaktu bat sortzea**

Kontaktu bat sortzeko, Outlook kontaktuen ikuspegira sartu behar da, kontaktua sartu nahi den biltegia aukeratu, eta "Nuevo" sakatu. Azkenik, kontaktuaren informazioa sartu behar da eremuetan.

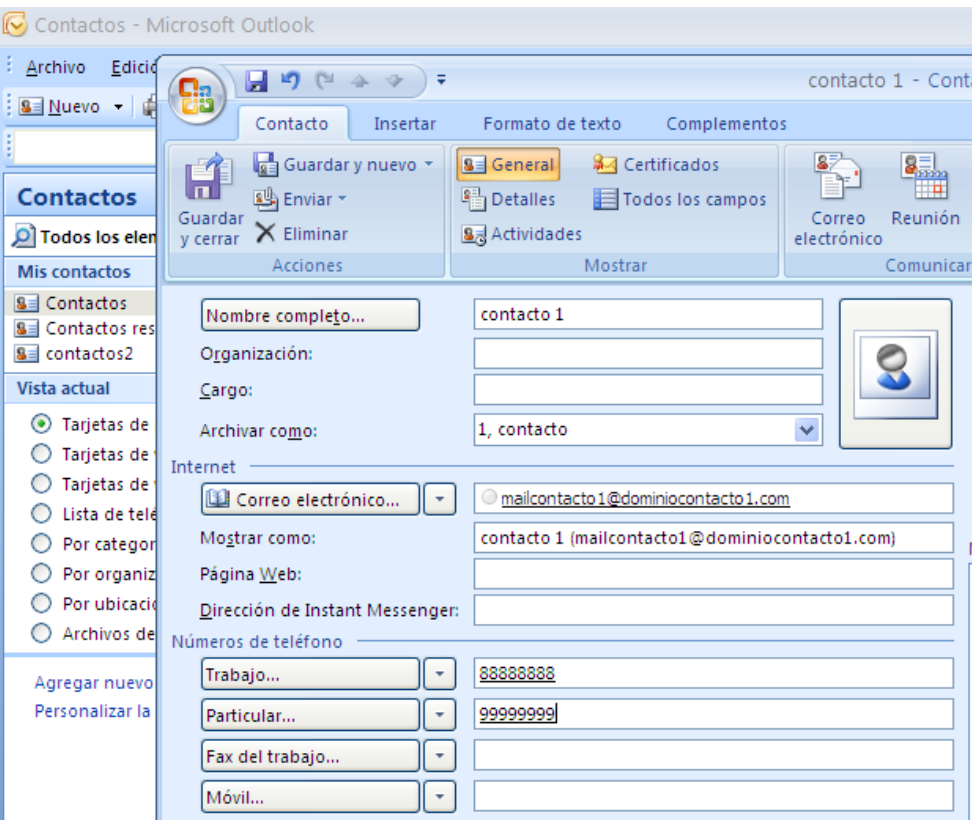

## <span id="page-37-3"></span><span id="page-37-2"></span>**4.4 Zereginak**

Ezkerreko panelean, zeregin-biltegiak ikus daitezke. Erabiltzaileak zeregin-biltegi gehigarriak ere sor ditzake.

#### **4.4.1 Zereginak sortzea**

Outlook-en zeregin bat sortzeko, zereginen ikuspegira sartu behar da, zeregina sortu nahi dugun biltegia aukeratu, eta "Nuevo" sakatu.

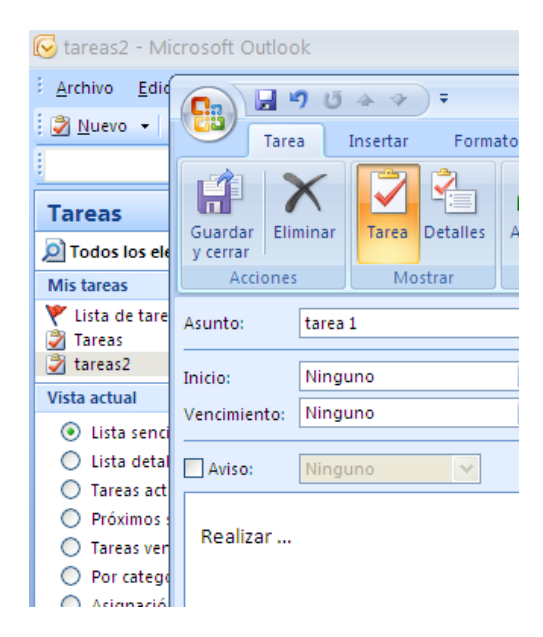

## <span id="page-38-0"></span>**4.5 Elementuak partekatzea**

Elementu hauetako edozein partekatu dezakegu:

- Posta-karpetak
- Kontaktu-biltegiak
- Agendak
- Zeregin-biltegiak

Elementuren bat partekatzeko, aukeratu, eta haren propietateak editatu behar dira:

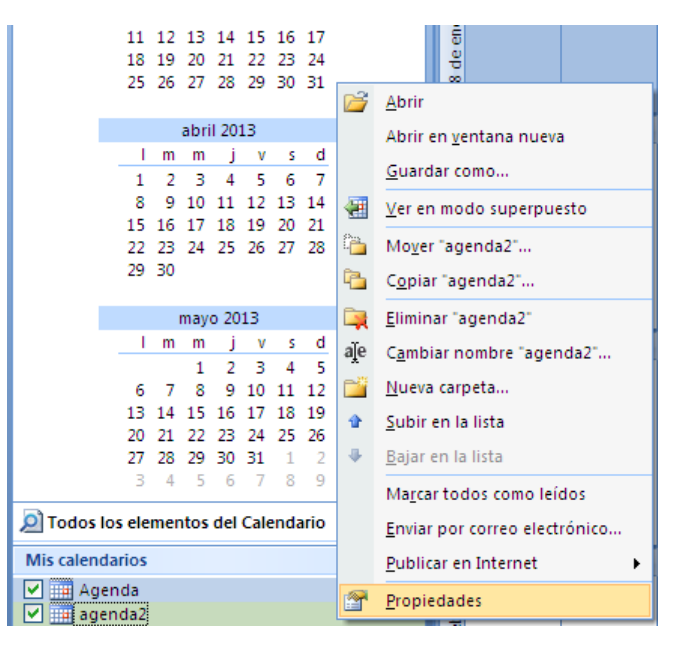

Aukeratu "Compartir" fitxa. Hala, elementua zer erabiltzailerekin partekatzen ari zaren ikusiko duzu.

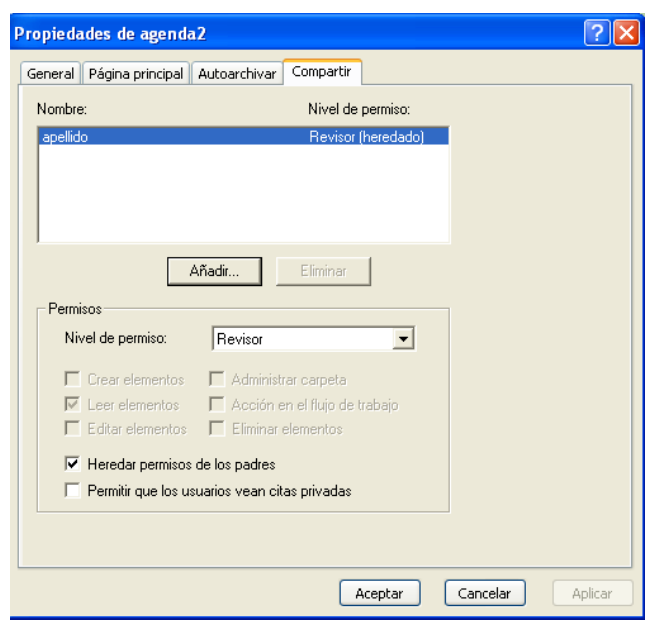

Sakatu "Añadir", zer erabiltzailerekin partekatu nahi dugun aukeratzeko. Erabiltzailemota gisa "Interno" aukeratuz gero, Online Bulegoko helbide-zerrenda globaleko erabiltzaile bat aukeratu dezakegu.

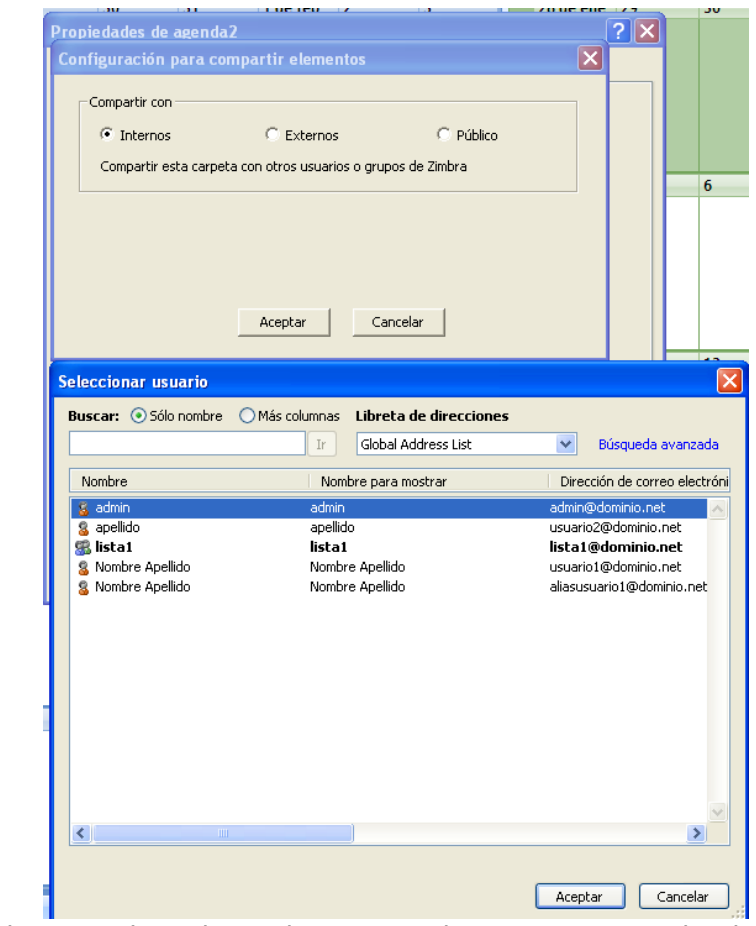

Elementuren bat partekatzeko, aukeratu, eta haren propietateak editatu behar dira:

#### <span id="page-40-0"></span>**4.6 Beste erabiltzaile batek partekatutako elementu bat irekitzea**

Online Bulegoko erabiltzaile batek elementuak partekatu baditu gure erabiltzailearekin, gure Outlook-eko profilekin ikus ditzakegu. Horretarako, "**Archivo Abrir Bandejas de entrada de otros usuarios"** aukeratu behar dugu.

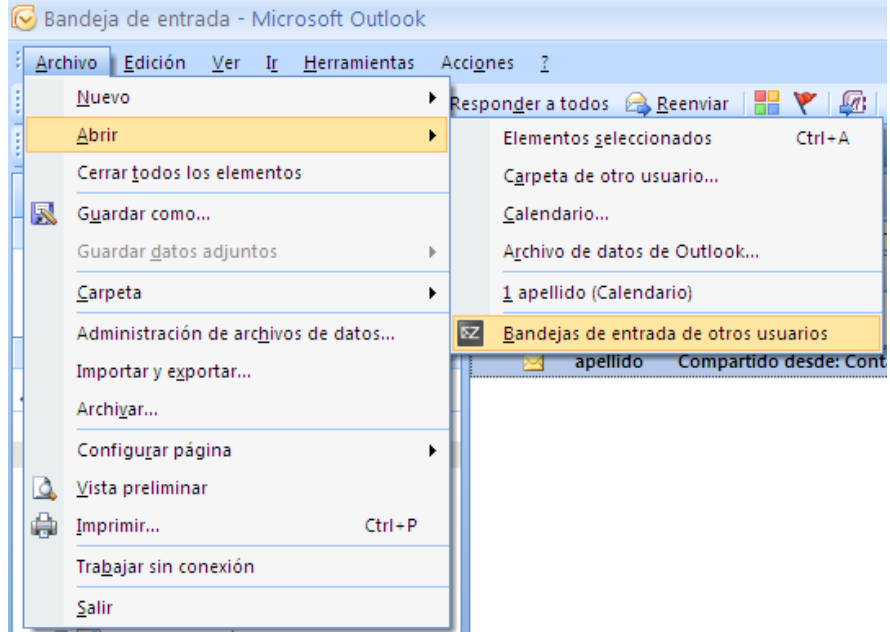

Gero, aukeratu gure erabiltzailearekin elementuak partekatu dituen Online Bulegoko erabiltzailea.

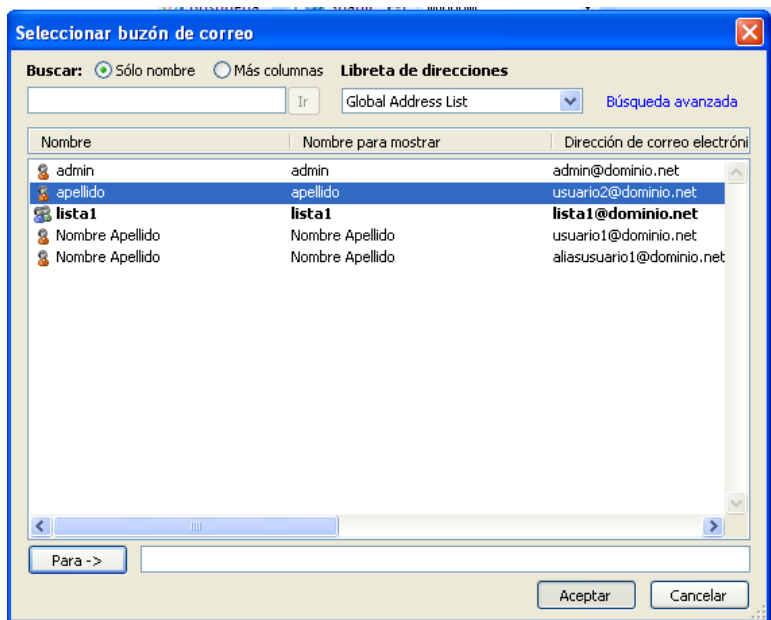

Ondoren, dagozkien ikuspegietan ikusiko ditugu erabiltzaileak gure erabiltzailearekin partekatu dituen elementuak.

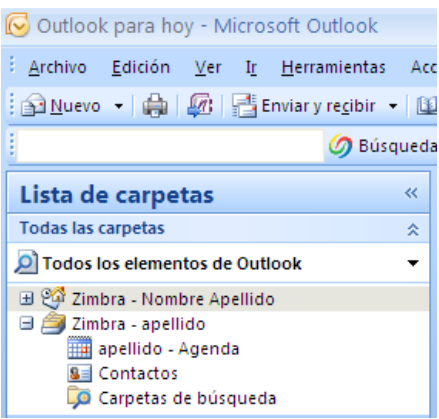

#### <span id="page-41-0"></span>**4.7 Posta-iragazkiak**

Posta-iragazkiak administratzeko, **"Herramientas Reglas del servidor de Zimbra…"** aukera hautatu behar da. Iragazki horiek zerbitzarian biltegiratzen dira; beraz, arauak aplikatu egingo dira Outlook bezeroa irekita egon ez arren.

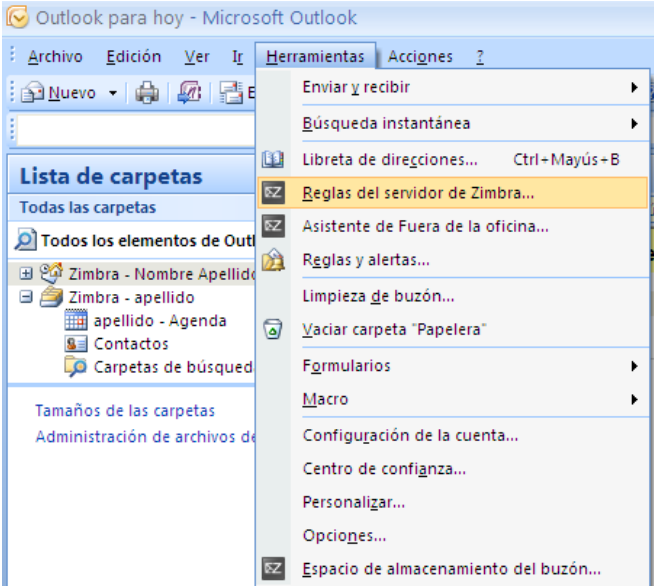

## <span id="page-41-1"></span>**4.8 Opor-mezua**

Opor-mezua ezar daiteke **"Herramientas Asistente de Fuera de la oficina…"** aukera hautatuta. Opor-mezua zerbitzarian biltegiratzen da; beraz, aktibo badago, martxan egongo da Outlook bezeroa irekita egon ez arren.

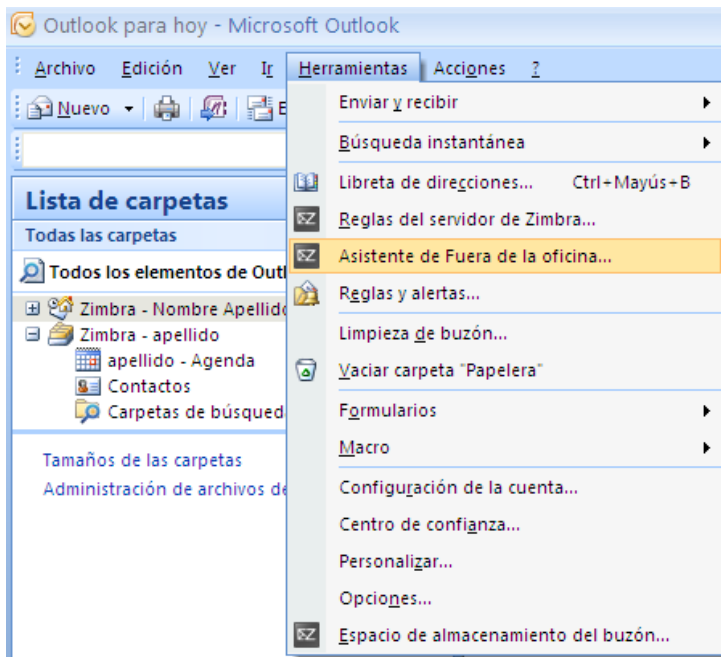

#### <span id="page-42-0"></span>**4.9 Postontziaren betetze-maila**

Postontziaren betetze-maila bistaratzeko, aukeratu **"Herramientas Espacio de almacenamiento del buzón…"**,

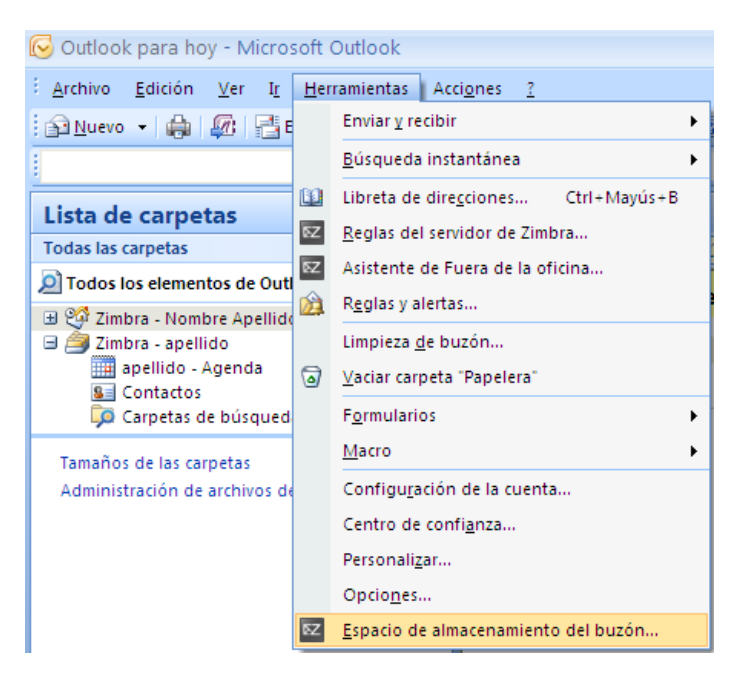

Testu-koadro bat bistaratuko da, postontziak guztira zer tamaina duen eta zenbat dagoen erabilita adierazten duena.

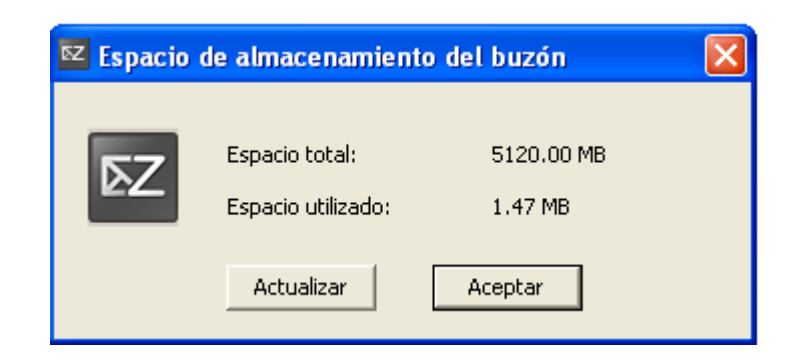

#### <span id="page-43-0"></span>**4.10 Postontzi bat beste norbaiten esku uztea**

Postontzi baterako sarbidea beste erabiltzaile baten esku uzteko, sakatu Herramientas/Opciones/Delegados, eta aukeratu zer erabiltzaileren esku utzi nahi dugun.

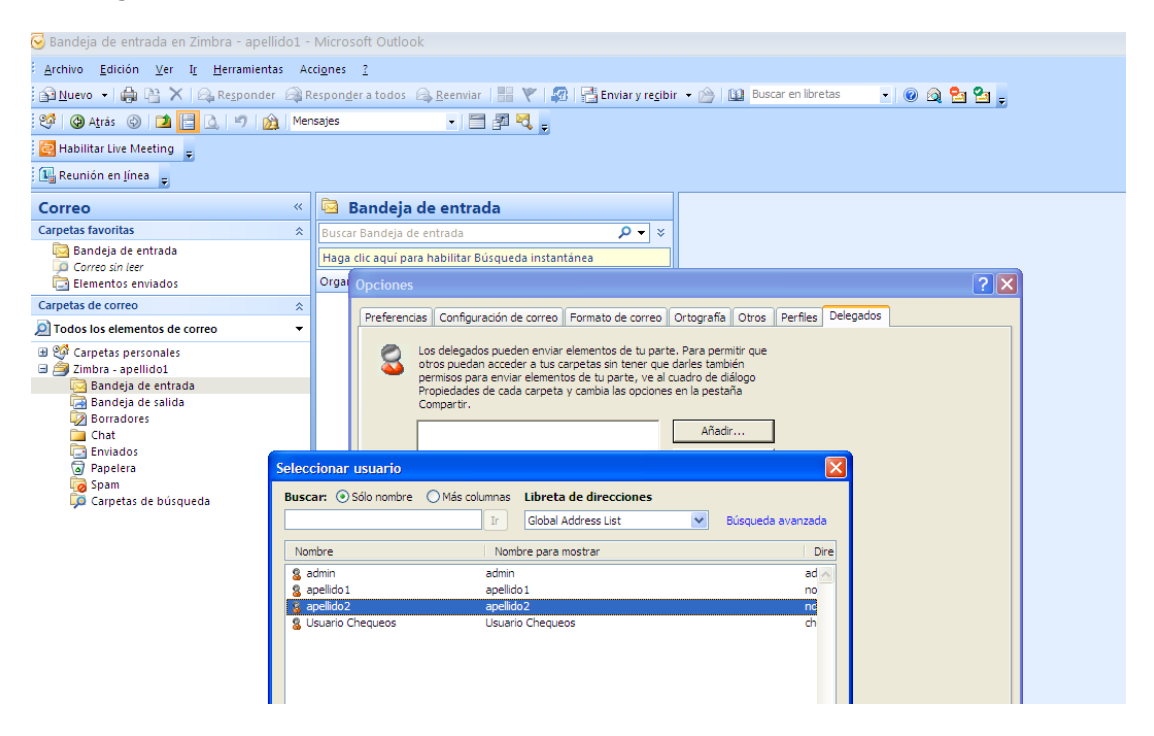

Gero, baimen guztiak eman behar dira.

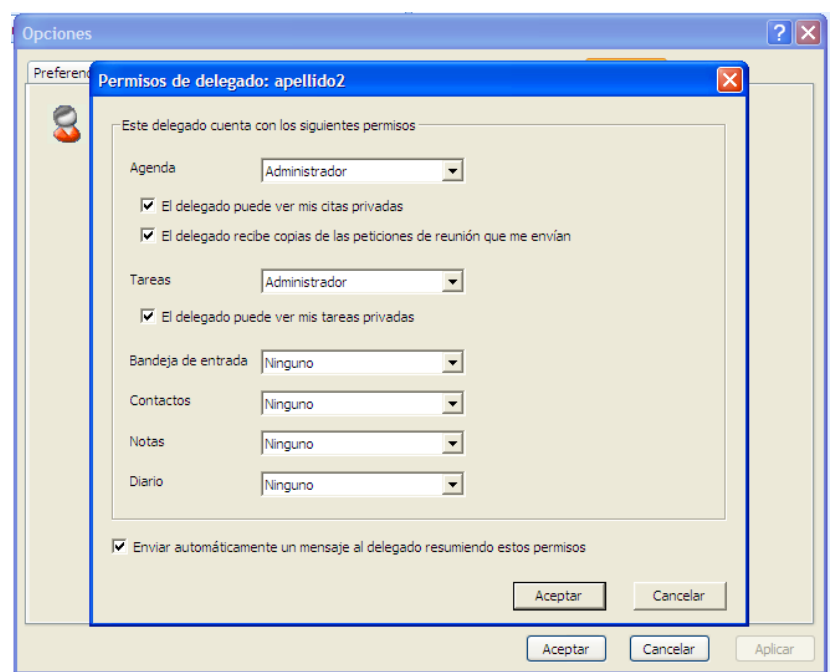

Postontzia partekatu egin behar da, beste erabiltzaileak sartzeko aukera izan dezan. Horretarako, Zimbra-erabiltzaile-izenaren gainean jarri behar da, eta, eskuineko botoia sakatuz, Propiedades/Compartir eta Compartir con Internos hautatu. Gero, postontzia zer erabiltzaileren esku utzi nahi dugun hautatu behar da.

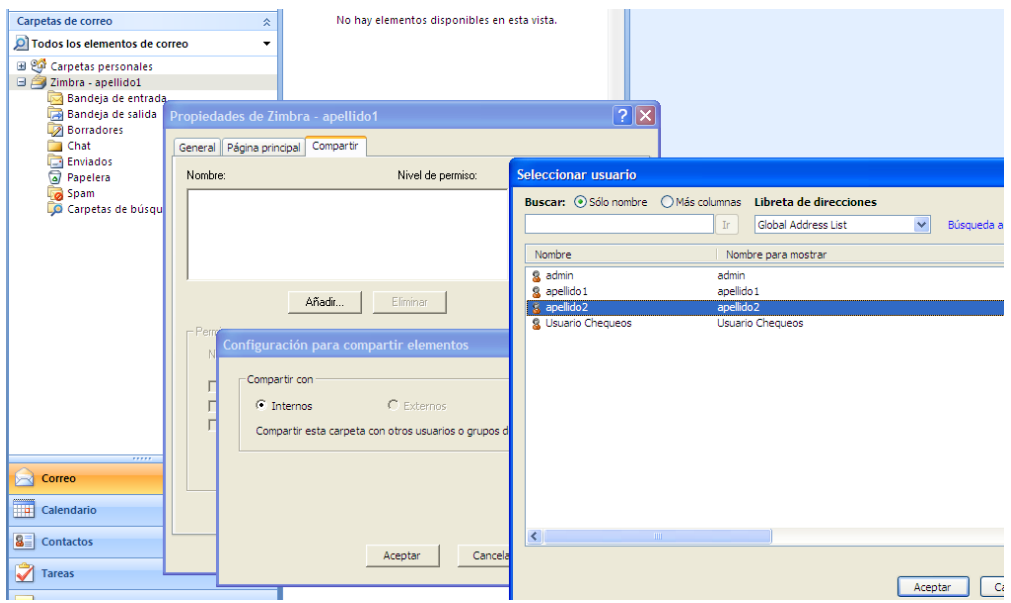

Nivel de permiso aukeran, Delegado hautatu behar da.

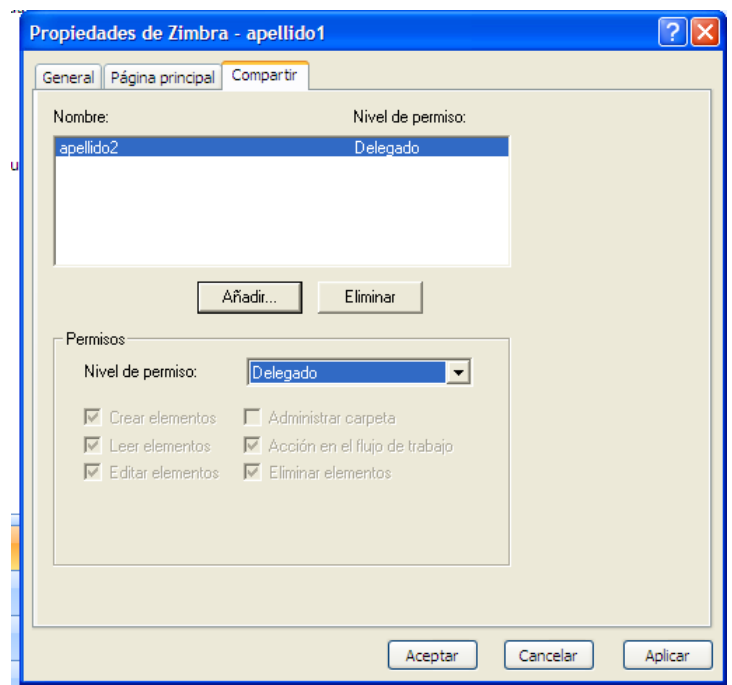

Outlook-etik sartzeko baimenak eman zaizkion erabiltzaile-izenarekin sartzeko, aukeratu Archivo/Abrir/Bandejas de entrada de otros usuarios, eta hautatu dagokion erabiltzailea:

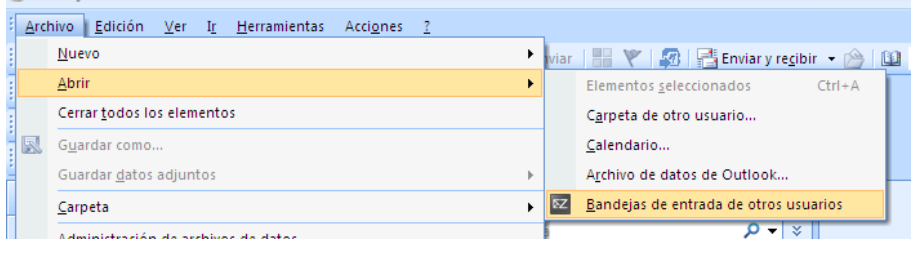

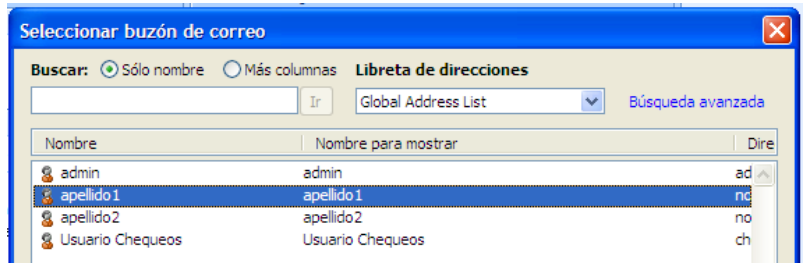

Bere postarako sarbidea beste norbaiten esku utzi duen erabiltzailearen sarrerako ontziko mezu bat aukeratu eta erantzun egiten badiogu, hartzaileak ikusiko du beste erabiltzaile batek beraren izenean erantzun duela.

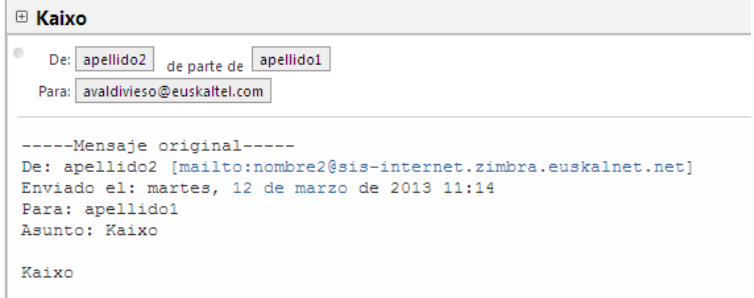

#### <span id="page-46-0"></span>**5 ActiveSync-ekin mugikor bidez sinkronizatzea**

- Mugikorra sinkronizatzeko, "Exchange" edo "ActiveSync" erako kontu berri bat sortu behar duzu zure gailu mugikorrean, eta parametro hauek konfiguratu behar dituzu (kontsultatu erabiltzailearen eskuliburua).
	- o Helbide elektronikoa: [erabiltzailea@enpresa.domeinua](mailto:erabiltzailea@enpresa.domeinua)
	- o Zerbitzariaren/Exchange zerbitzariaren helbidea: mov.oficina.euskaltel.com
	- o Domeinua: domeinua.net (helbide elektronikoarena, [erabiltzailea@enpresa.domeinua\)](mailto:erabiltzailea@enpresa.domeinua). Eremu hori hutsik utzi behar da iOS sistema eragilea duten gailuetan: iPad, iPhone…
	- o Erabiltzailea: nire\_erabiltzailea (Dominio eremurik ez badago, informazioa eremu honetan gehituko da, hau da, hau izango da: [erabiltzailea@enpresa.domeinua\)](mailto:erabiltzailea@enpresa.domeinua)
	- o Pasahitza: Erabiltzailearen\_pasahitza
	- o Markatu 'Este servidor requiere una conexión SSL cifrada'
	- Hemen bistaratzen da doikuntzak egiteko adibide bat. Baliteke aldatzea, gailumotaren arabera.

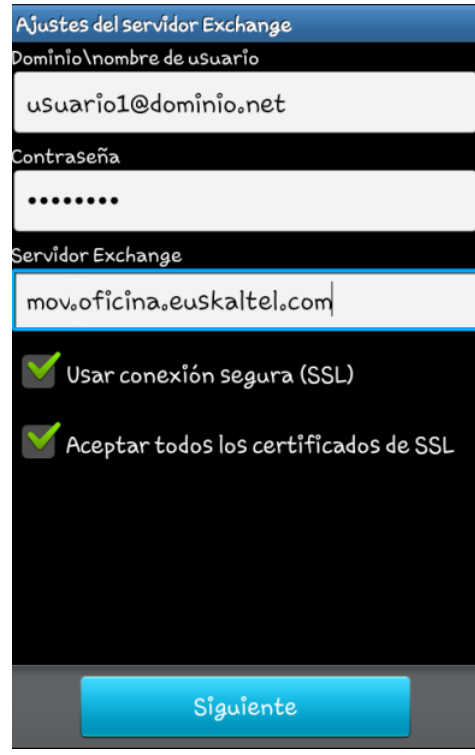

 Gero, sinkronizazio-aukera lehenetsiak bistaratzen dira. Aukera horiek aldatu egin daitezke, sinkronizazioa erabiltzailearen beharrei egokitzeko.

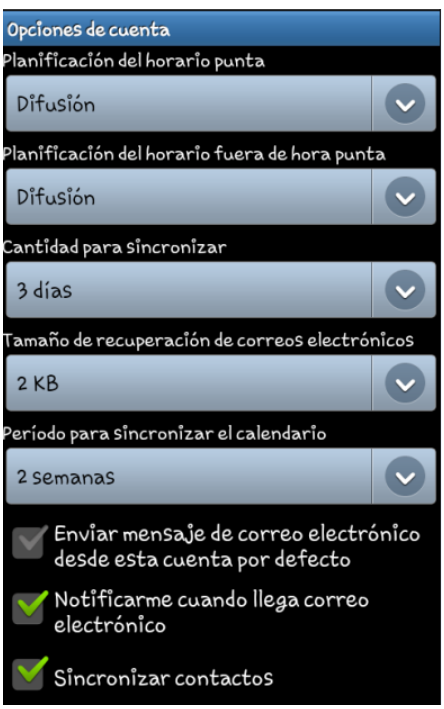

#### **6 Zimbra Desktop bezeroa**

Hemen azaltzen da nola erabili *Online Bulegoa* zerbitzua Zimbra Desktop bezeroaren bidez. Bezero honek aukera ematen du Mac, Windows eta Linux ekipoak lineaz kanpo atzitzeko, bai eta Hotmail, Gmail, Yahoo! Mail eta beste POP eta IMAP kontu batzuk gehitzeko ere.

Zimbra Desktop eskuratzeko, zoaz <http://www.zimbra.com/downloads/zd-downloads.html> webgunera, eta deskargatu zure sistema eragilerako behar duzun bertsioa. Deskargatutakoan, instalatzailearen beraren jarraibideei segituz instala dezakezu.

Instalatutakoan, pantaila bat azalduko zaizu nahi dituzun kontuak konfiguratzeko.

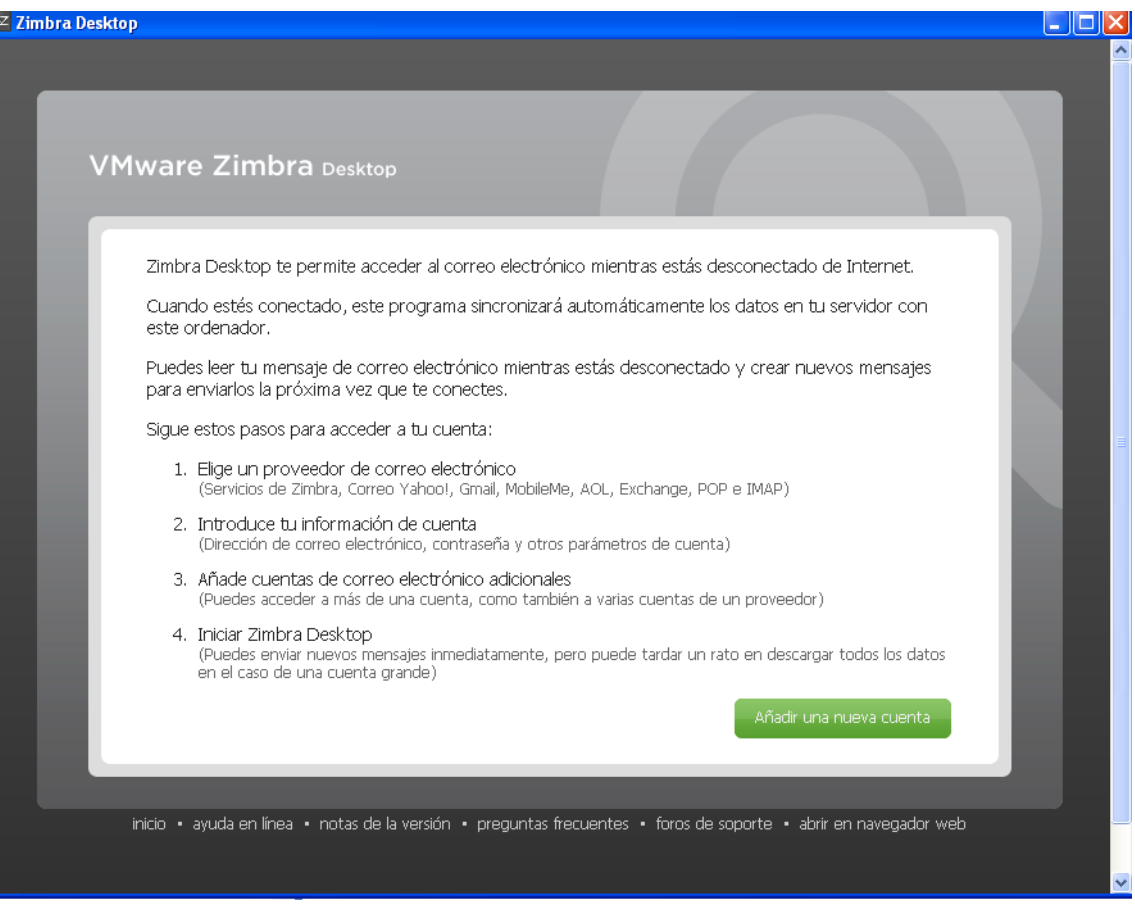

Bigarren aukeraren bidez, gure Online Bulegoko kontuaren datuak sar ditzakegu. Horretarako, ezaugarri hauek konfiguratu behar dira:

#### Kontu-mota: **Zimbra**

Kontuaren izena: **nire\_erabiltzaile-izena** Helbide elektronikoa: **[nire\\_erabiltzaile-izena@domeinua.net](mailto:mi_usuario@dominio.net)** Pasahitza: **Erabiltzailearen\_pasahitza** Sarrerako zerbitzaria: **web.oficina.euskaltel.com**

Zimbra Desktop-en bidez, Online Bulegoarekin sinkronizatzeaz gain, Online Bulegotik kanpoko kontuekin ere sinkroniza daiteke —esaterako, Gmail eta Yahoorekin—.

Mezuak sinkronizatzeko aukera bat baino gehiago hauta daitezke kontua konfiguratzean.

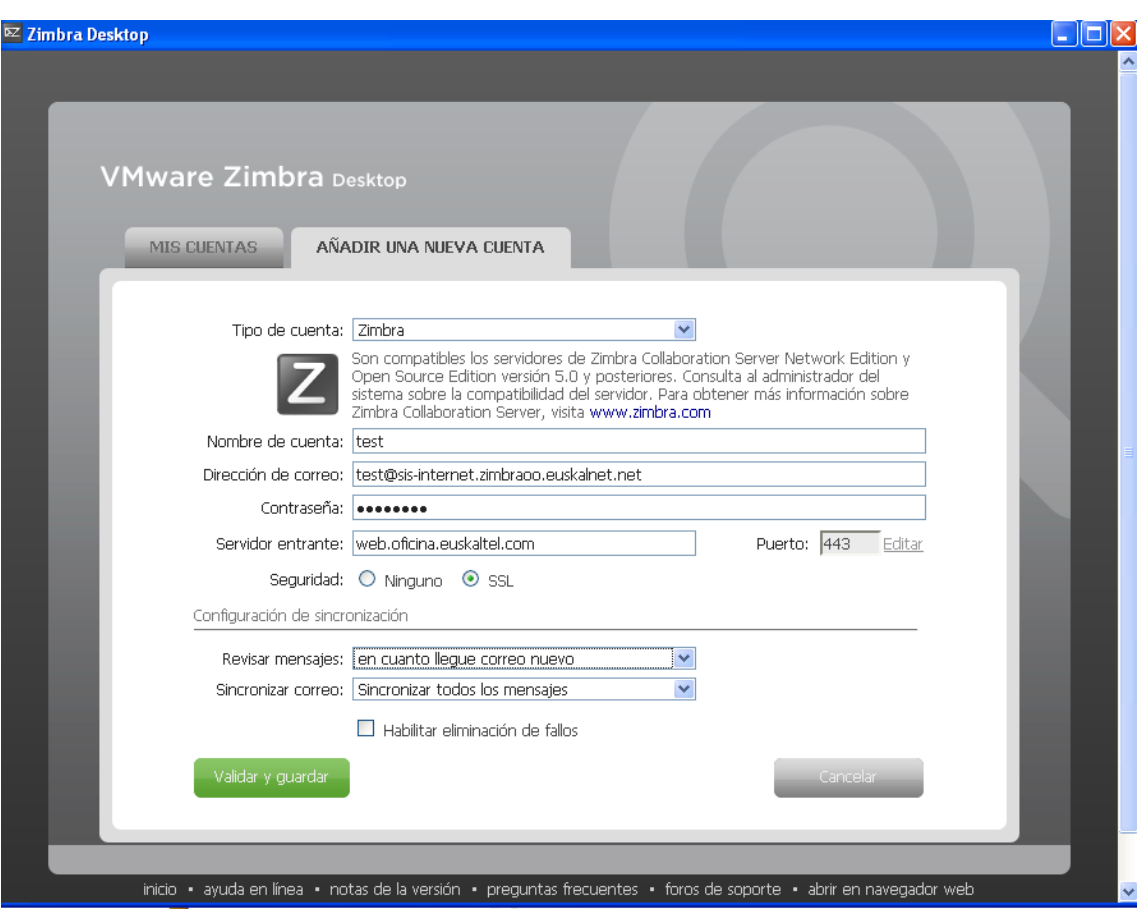

Konfiguratutakoan, Zimbra Desktopen sar zaitezke, eta posta elektronikoko beste edozein softwareren modura erabili.

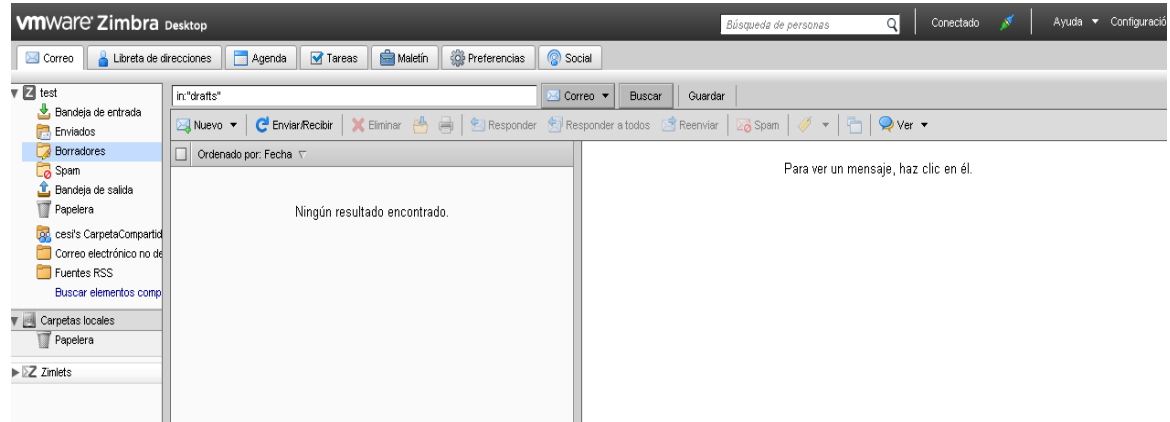

Goiko menuan, zenbait atal dituzu aukeran:

- **Correo** aukera. Erabiltzaile-postontzia bistaratzen du.
- **Libreta de direcciones** (Contactos) aukera. Erabiltzailearen kontaktu pertsonalak bistaratzen ditu.
- **Agenda** aukera. Erabiltzailearen agenda bistaratzen du.
- **Tareas** aukera. Erabiltzailearen zereginen zerrenda bistaratzen du.
- **Maletín** aukera. Erabiltzaileak fitxategiak biltegiratzeko erabil dezakeen espazio bat bistaratzen du.
- **Preferencias** aukera. Kontuaren konfigurazio-aukerak bistaratzen ditu.
- **Social** aukera. Zimlet sozialaren aukerak bistaratzen ditu.
- **Conectado/Desconectado** botoia. Mahaigainaren konexio-modua bistaratzen du, eta modu batetik bestera alda daiteke.
- **Ayuda** botoia. Zimbra Desktopen laguntzara sartzeko aukera ematen du.
- **Configuración** botoia. Mahaigainean sortuta dauden kontuak sortzeko/konfiguratzeko aukera ematen du.

Correo, Libreta de direcciones (Contactos), Agenda, Tareas eta Maletín fitxen funtzionamendua 3.2. atalean web-postarako azaldutakoaren antzekoa da.

Hona hemen Zimbra Desktopen berariazko aukerak.

#### **6.1 Preferencias**

Ezkerreko panelean, hobespen-aukerak ageri dira. Web-postaren antzekoak dira, baina hauek berezitasun bat dute: konfigurazio orokorrak daude kontu guztientzat eta konfigurazio bereiziak daude Zimbra Desktopen konfiguratzen den kontu bakoitzarentzat.

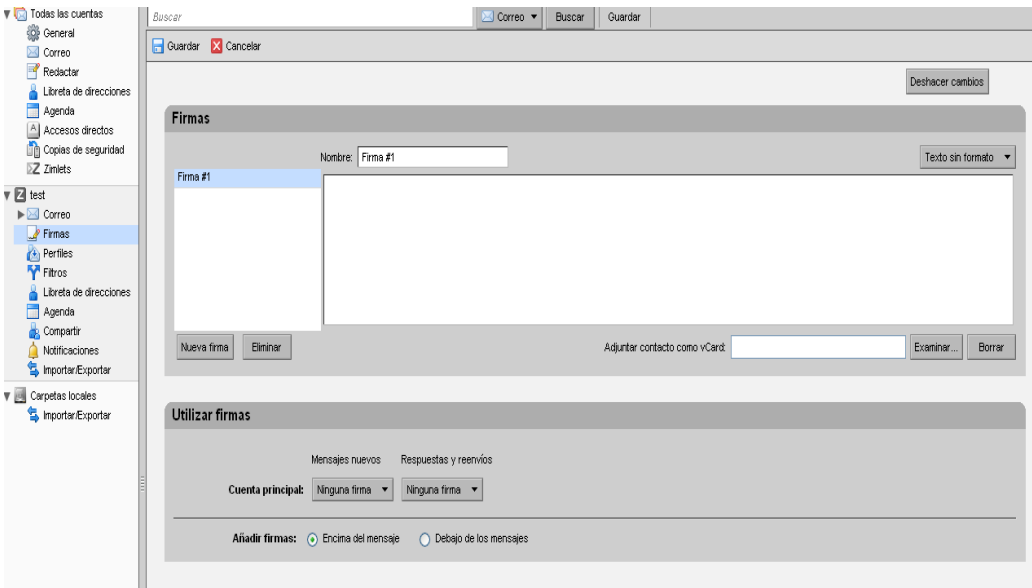

## **6.2 Social**

Facebook eta Twitter sare sozialak Desktopen sartzeko aukera ematen du. Zimlet Social —horrela izena du— aktibatuta dago lehenespenez, baina Preferencias/Zimlets aukeran desaktibatu daiteke.

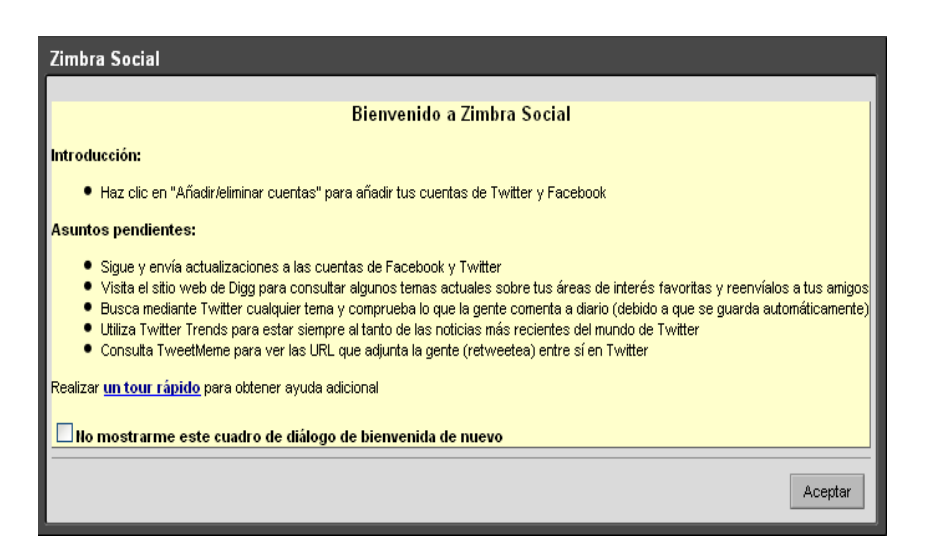

Social fitxan konfiguratu daitezke sare sozialetako kontuak. Aukerak ezkerreko panelean ageri dira.

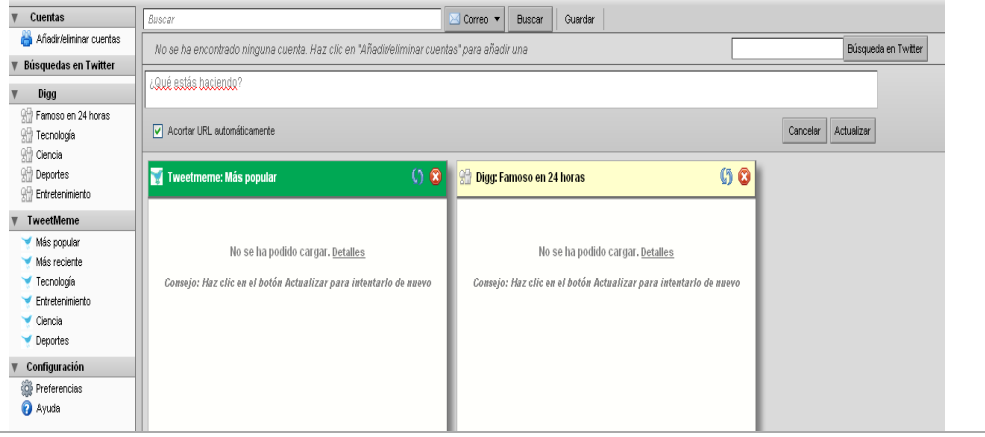

#### **6.2.1 Cuentas**

Fitxa honetan, Facebook, Twitter edo Socialcasteko kontuak gehitu daitezke, kasuankasuan agertzen diren urratsei jarraituz.

#### **6.2.2 Configuracion**

Lehentasunen bidez, Zimbra Social integratzeko aukerak konfigura daitezke.

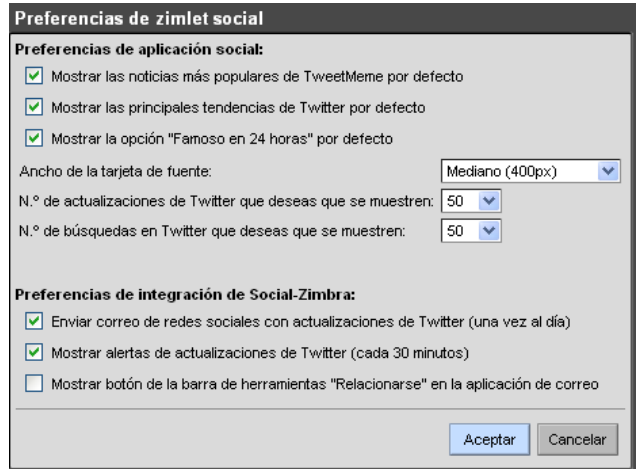

#### **6.3 Conectado/Desconectado botoia**

Botoi honek une oro adieraziko digu linean/konektatuta gauden ala ez. Edozein unetan sakatu dezakegu, konexio-modua aldatzeko.

Deskonektatuta zaudela, konektatuta zaudenean bezala egin dezakezu lan, baina Interneteko komunikaziorik gabe. Egiten duzun guztia gorde egingo da, eta Desktop konektatuta dagoenean sinkronizatuko da. Adibidez, deskonektatuta zaudela bidaltzen dituzun mezuak irteera-ontzian gordeko dira Desktop berriro konektatuta egon arte eta hartzaileari bidali ahal izan arte.

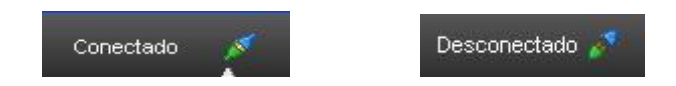

#### **6.4 Configuración**

Aukera hau sakatutakoan, leiho bat irekiko da, eta konfiguratuta ditugun uneko gure kontuak aldatzeko edo beste kontu batzuk gehitzeko aukera izango dugu.

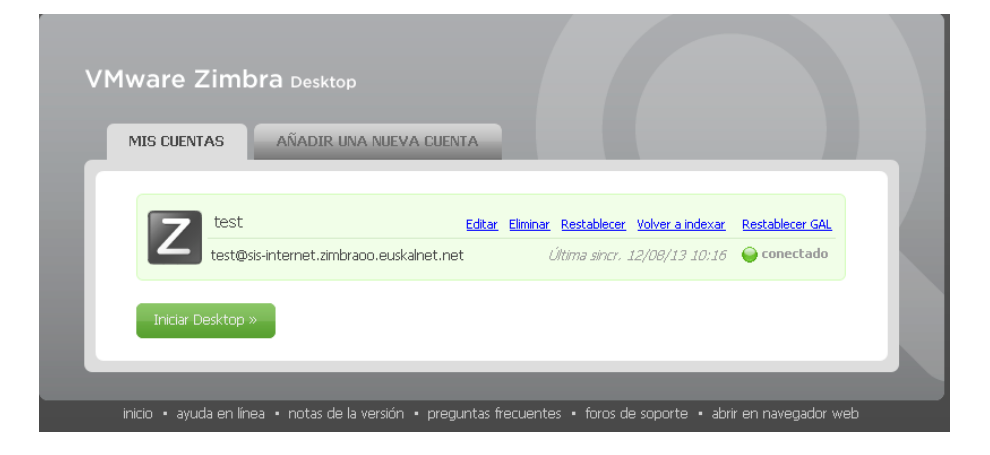